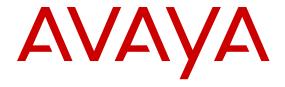

# **Troubleshooting Avaya Ethernet Routing Switch 3500 Series**

© 2015 Avaya Inc. All Rights Reserved.

#### Notice

While reasonable efforts have been made to ensure that the information in this document is complete and accurate at the time of printing, Avaya assumes no liability for any errors. Avaya reserves the right to make changes and corrections to the information in this document without the obligation to notify any person or organization of such changes.

#### **Documentation disclaimer**

"Documentation" means information published by Avaya in varying mediums which may include product information, operating instructions and performance specifications that Avaya may generally make available to users of its products and Hosted Services. Documentation does not include marketing materials. Avaya shall not be responsible for any modifications, additions, or deletions to the original published version of documentation unless such modifications, additions, or deletions were performed by Avaya. End User agrees to indemnify and hold harmless Avaya, Avaya's agents, servants and employees against all claims, lawsuits, demands and judgments arising out of, or in connection with, subsequent modifications, additions or deletions to this documentation, to the extent made by End User.

#### Link disclaimer

Avaya is not responsible for the contents or reliability of any linked websites referenced within this site or documentation provided by Avaya. Avaya is not responsible for the accuracy of any information, statement or content provided on these sites and does not necessarily endorse the products, services, or information described or offered within them. Avaya does not guarantee that these links will work all the time and has no control over the availability of the linked pages.

#### Warranty

Avaya provides a limited warranty on Avaya hardware and software. Refer to your sales agreement to establish the terms of the limited warranty. In addition, Avaya's standard warranty language, as well as information regarding support for this product while under warranty is available to Avaya customers and other parties through the Avaya Support website: <a href="http://support.avaya.com">http://support.avaya.com</a> or such successor site as designated by Avaya. Please note that if You acquired the product(s) from an authorized Avaya Channel Partner outside of the United States and Canada, the warranty is provided to You by said Avaya Channel Partner and not by Avaya.

#### Licenses

THE SOFTWARE LICENSE TERMS AVAILABLE ON THE AVAYA WEBSITE, HTTP://SUPPORT.AVAYA.COM/LICENSEINFO OR SUCH SUCCESSOR SITE AS DESIGNATED BY AVAYA, ARE APPLICABLE TO ANYONE WHO DOWNLOADS, USES AND/OR INSTALLS AVAYA SOFTWARE, PURCHASED FROM AVAYA INC. ANY AVAYA AFFILIATE, OR AN AVAYA CHANNEL PARTNER (AS APPLICABLE) UNDER A COMMERCIAL AGREEMENT WITH AVAYA OR AN AVAYA CHANNEL PARTNER. UNLESS OTHERWISE AGREED TO BY AVAYA IN WRITING, AVAYA DOES NOT EXTEND THIS LICENSE IF THE SOFTWARE WAS OBTAINED FROM ANYONE OTHER THAN AVAYA, AN AVAYA AFFILIATE OR AN AVAYA CHANNEL PARTNER; AVAYA RESERVES THE RIGHT TO TAKE LEGAL ACTION AGAINST YOU AND ANYONE ELSE USING OR SELLING THE SOFTWARE WITHOUT A LICENSE. BY INSTALLING, DOWNLOADING OR USING THE SOFTWARE, OR AUTHORIZING OTHERS TO DO SO, YOU, ON BEHALF OF YOURSELF AND THE ENTITY FOR WHOM YOU ARE INSTALLING, DOWNLOADING OR USING THE SOFTWARE (HEREINAFTER REFERRED TO INTERCHANGEABLY AS "YOU" AND "END USER"), AGREE TO THESE TERMS AND CONDITIONS AND CREATE A BINDING CONTRACT BETWEEN YOU AND AVAYA INC. OR THE APPLICABLE AVAYA AFFILIATE ("AVAYA").

Avaya grants You a license within the scope of the license types described below, with the exception of Heritage Nortel Software, for which the scope of the license is detailed below. Where the order documentation does not expressly identify a license type, the applicable license will be a Designated System License. The

applicable number of licenses and units of capacity for which the license is granted will be one (1), unless a different number of licenses or units of capacity is specified in the documentation or other materials available to You. "Software" means computer programs in object code, provided by Avaya or an Avaya Channel Partner, whether as stand-alone products, pre-installed on hardware products, and any upgrades, updates, patches, bug fixes, or modified versions thereto. "Designated Processor" means a single stand-alone computing device. "Server" means a Designated Processor that hosts a software application to be accessed by multiple users. "Instance" means a single copy of the Software executing at a particular time: (i) on one physical machine; or (ii) on one deployed software virtual machine ("VM") or similar deployment.

#### Licence types

Designated System(s) License (DS). End User may install and use each copy or an Instance of the Software only on a number of Designated Processors up to the number indicated in the order. Avaya may require the Designated Processor(s) to be identified in the order by type, serial number, feature key, Instance, location or other specific designation, or to be provided by End User to Avaya through electronic means established by Avaya specifically for this purpose.

#### **Heritage Nortel Software**

"Heritage Nortel Software" means the software that was acquired by Avaya as part of its purchase of the Nortel Enterprise Solutions Business in December 2009. The Heritage Nortel Software currently available for license from Avaya is the software contained within the list of Heritage Nortel Products located at <a href="http://support.avaya.com/Licenselnfo">http://support.avaya.com/Licenselnfo</a> under the link "Heritage Nortel Products" or such successor site as designated by Avaya. For Heritage Nortel Software, Avaya grants You a license to use Heritage Nortel Software provided hereunder solely to the extent of the authorized activation or authorized usage level, solely for the purpose specified in the Documentation, and solely as embedded in, for execution on, or for communication with Avaya equipment. Charges for Heritage Nortel Software may be based on extent of activation or use authorized as specified in an order or invoice.

#### Copyright

Except where expressly stated otherwise, no use should be made of materials on this site, the Documentation, Software, Hosted Service, or hardware provided by Avaya. All content on this site, the documentation, Hosted Service, and the product provided by Avaya including the selection, arrangement and design of the content is owned either by Avaya or its licensors and is protected by copyright and other intellectual property laws including the sui generis rights relating to the protection of databases. You may not modify, copy, reproduce, republish, upload, post, transmit or distribute in any way any content, in whole or in part, including any code and software unless expressly authorized by Avaya. Unauthorized reproduction, transmission, dissemination, storage, and or use without the express written consent of Avaya can be a criminal, as well as a civil offense under the applicable law.

#### **Third Party Components**

"Third Party Components" mean certain software programs or portions thereof included in the Software or Hosted Service may contain software (including open source software) distributed under third party agreements ("Third Party Components"), which contain terms regarding the rights to use certain portions of the Software ("Third Party Terms"). As required, information regarding distributed Linux OS source code (for those products that have distributed Linux OS source code) and identifying the copyright holders of the Third Party Components and the Third Party Terms that apply is available in the products, Documentation or on Avaya's website at: <a href="http://support.avaya.com/Copyright">http://support.avaya.com/Copyright</a> or such successor site as designated by Avaya. You agree to the Third Party Terms for any such Third Party Components.

#### **Preventing Toll Fraud**

"Toll Fraud" is the unauthorized use of your telecommunications system by an unauthorized party (for example, a person who is not a corporate employee, agent, subcontractor, or is not working on your company's behalf). Be aware that there can be a risk of Toll Fraud associated with your system and that, if Toll Fraud occurs, it can

result in substantial additional charges for your telecommunications services

#### Avaya Toll Fraud intervention

If You suspect that You are being victimized by Toll Fraud and You need technical assistance or support, call Technical Service Center Toll Fraud Intervention Hotline at +1-800-643-2353 for the United States and Canada. For additional support telephone numbers, see the Avaya Support website: <a href="http://support.avaya.com">http://support.avaya.com</a> or such successor site as designated by Avaya. Suspected security vulnerabilities with Avaya products should be reported to Avaya by sending mail to: securityalerts@avaya.com.

#### **Downloading Documentation**

For the most current versions of Documentation, see the Avaya Support website: <a href="http://support.avaya.com">http://support.avaya.com</a>, or such successor site as designated by Avaya.

#### **Contact Avaya Support**

See the Avaya Support website: <a href="http://support.avaya.com">http://support.avaya.com</a> for product or Hosted Service notices and articles, or to report a problem with your Avaya product or Hosted Service. For a list of support telephone numbers and contact addresses, go to the Avaya Support website: <a href="http://support.avaya.com">http://support.avaya.com</a> (or such successor site as designated by Avaya), scroll to the bottom of the page, and select Contact Avaya Support.

#### **Trademarks**

The trademarks, logos and service marks ("Marks") displayed in this site, the Documentation, Hosted Service(s), and product(s) provided by Avaya are the registered or unregistered Marks of Avaya, its affiliates, or other third parties. Users are not permitted to use such Marks without prior written consent from Avaya or such third party which may own the Mark. Nothing contained in this site, the Documentation, Hosted Service(s) and product(s) should be construed as granting, by implication, estoppel, or otherwise, any license or right in and to the Marks without the express written permission of Avaya or the applicable third party.

Avaya is a registered trademark of Avaya Inc.

All non-Avaya trademarks are the property of their respective owners.  $Linux^{\otimes}$  is the registered trademark of Linus Torvalds in the U.S. and other countries.

#### **Contents**

| Chapter 1: Introduction                                                         | 7  |
|---------------------------------------------------------------------------------|----|
| Purpose                                                                         | 7  |
| Related resources                                                               | 7  |
| Documentation                                                                   | 7  |
| Training                                                                        | 7  |
| Viewing Avaya Mentor videos                                                     | 8  |
| Searching a documentation collection                                            | 8  |
| Subscribing to e-notifications                                                  | 9  |
| Support                                                                         | 11 |
| Chapter 2: New in this release                                                  | 12 |
| ·<br>Features                                                                   |    |
| Many to one Port mirroring                                                      | 12 |
| Syslog enhancements                                                             | 12 |
| Other changes                                                                   | 12 |
| Chapter 3: Troubleshooting tools                                                | 14 |
| Chapter 4: Troubleshooting planning                                             |    |
| Chapter 5: Troubleshooting fundamentals                                         |    |
| Port mirroring                                                                  |    |
| Port mirroring limitations                                                      |    |
| Many to one Port mirroring                                                      |    |
| Port mirroring commands                                                         |    |
| Port statistics                                                                 |    |
| System logs                                                                     |    |
| Remote logging                                                                  |    |
| Software Exception Log                                                          |    |
| Show environmental                                                              |    |
| ASCII Config Generator (ACG)                                                    | 20 |
| CPU and Memory Utilization                                                      | 20 |
| SNMP trap enhancements                                                          | 20 |
| SNMP Trap list web page in EDM                                                  | 21 |
| Remote monitoring (RMON) (RFC1757) per port Statistics History Alarm and Events | 21 |
| Avaya knowledge and solution engine                                             | 21 |
| Chapter 6: General diagnostic tools                                             | 22 |
| ACLI command modes                                                              | 22 |
| Chapter 7: Initial troubleshooting                                              | 24 |
| Gather information                                                              |    |
| Chapter 8: Emergency recovery trees                                             | 26 |
| Emergency recovery trees                                                        |    |
| Corruption of flash                                                             | 27 |

| Incorrect Port VLAN Identifier (PVID)                                                   | 28 |
|-----------------------------------------------------------------------------------------|----|
| Uplink ports not tagged to VLAN                                                         | 30 |
| SNMP                                                                                    | 31 |
| SNMP recovery tree                                                                      | 32 |
| Stack                                                                                   | 34 |
| Stack recovery tree                                                                     | 35 |
| Dynamic Host Configuration Protocol (DHCP) relay                                        | 40 |
| DHCP recovery tree                                                                      | 40 |
| Agent Recovery                                                                          | 41 |
| AAUR: configuration for the units in the stack is not saved on the base unit            | 42 |
| Configuration for the units in the stack is not saved on the base unit recovery tree    | 43 |
| AAUR: Both units display yes for Ready for Replacement                                  | 45 |
| Both units display yes for Ready for Replacement recovery tree                          | 45 |
| DAUR                                                                                    | 47 |
| Diagnostic image transfer does not start recovery tree                                  | 47 |
| Stack Forced Mode                                                                       |    |
| You cannot access a switch at the stack IP address using ping, Telnet, SSH, Web, or EDM |    |
| recovery tree                                                                           | 49 |
| Stack Health Check: Cascade Up and Cascade Down columns display LINK DOWN or            |    |
| MISSING                                                                                 |    |
| Cascade Up and Cascade Down columns display LINK DOWN or MISSING recovery tree.         |    |
| Stack Health Check: Cascade Up and Cascade Down columns display UP WITH ERRORS          |    |
| Cascade Up and Cascade Down columns display UP WITH ERRORS recovery tree                |    |
| Locating the switch console ports                                                       |    |
| Using the Diagnostics Menu                                                              |    |
| Example Checking PVID of ports                                                          |    |
| Example VLAN Interface VLAN IDs                                                         |    |
| Tagging options                                                                         | 58 |
| hapter 9: Troubleshooting hardware                                                      | 59 |
| Check power                                                                             | 61 |
| Check port                                                                              | 62 |
| Check fiber port                                                                        | 64 |
| Replace unit                                                                            | 66 |
| hapter 10: Troubleshooting ADAC                                                         | 68 |
| IP phone is not detected                                                                |    |
| Correct filtering                                                                       |    |
| Reload ADAC MAC in range table                                                          |    |
| Reduce LLDP devices                                                                     |    |
| Auto configuration is not applied                                                       |    |
| Correct auto configuration                                                              |    |
| hapter 11: Troubleshooting authentication                                               |    |
| EAP client authentication                                                               |    |
| Pastore PADILIS connection                                                              | 77 |

#### Contents

| Enable EAP on the PC                           | 79  |
|------------------------------------------------|-----|
| Apply the method                               | 80  |
| Enable EAP globally                            | 80  |
| EAP multihost repeated re-authentication issue | 82  |
| Match EAP-MAC-MAX to EAP users                 | 82  |
| Set EAPOL request packet                       | 83  |
| EAP RADIUS VLAN is not being applied           | 84  |
| Configure VLAN at RADIUS                       |     |
| Configure switch                               | 87  |
| Configured MAC is not authenticating           |     |
| Configure the switch                           | 89  |
| Non-EAP RADIUS MAC not authenticating          | 92  |
| Configure switch                               | 93  |
| RADIUS server configuration error              | 95  |
| Non-EAP MHSA MAC is not authenticating         | 96  |
| Configure switch                               | 97  |
| EAP-non-EAP unexpected port shutdown           |     |
| Configure switch                               | 100 |

## **Chapter 1: Introduction**

## **Purpose**

This document describes common problems and error messages and the techniques to resolve them

### Related resources

#### **Documentation**

See Documentation Reference for Avaya Ethernet Routing Switch 3500 Series, NN47203-101 for a list of the documentation for this product.

For more information about new features of the switch and important information about the latest release, see *Release Notes for Avaya Ethernet Routing Switch 3500 Series*, NN47203-400.

For more information about how to configure security, see *Configuring Security on Avaya Ethernet Routing Switch 3500 Series*, NN47203-504.

For the current documentation, see the Avaya Support website: www.avaya.com/support.

### **Training**

Ongoing product training is available. For more information or to register, see <a href="http://avaya-learning.com/">http://avaya-learning.com/</a>.

Enter the course code in the **Search** field and click **Go** to search for the course.

| Course code | Course title                                           |
|-------------|--------------------------------------------------------|
| 8D00020E    | Stackable ERS and VSP Products Virtual Campus Offering |

### **Viewing Avaya Mentor videos**

Avaya Mentor videos provide technical content on how to install, configure, and troubleshoot Avaya products.

#### About this task

Videos are available on the Avaya Support website, listed under the video document type, and on the Avaya-run channel on YouTube.

#### **Procedure**

- To find videos on the Avaya Support website, go to <a href="http://support.avaya.com">http://support.avaya.com</a> and perform one of the following actions:
  - In Search, type Avaya Mentor Videos to see a list of the available videos.
  - In Search, type the product name. On the Search Results page, select Video in the Content Type column on the left.
- To find the Avaya Mentor videos on YouTube, go to www.youtube.com/AvayaMentor and perform one of the following actions:
  - Enter a key word or key words in the **Search Channel** to search for a specific product or topic.
  - Scroll down Playlists, and click the name of a topic to see the available list of videos posted on the website.

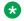

#### Note:

Videos are not available for all products.

#### Searching a documentation collection

On the Avaya Support website, you can download the documentation library for a specific product and software release to perform searches across an entire document collection. For example, you can perform a single, simultaneous search across the collection to quickly find all occurrences of a particular feature. Use this procedure to perform an index search of your documentation collection.

#### Before you begin

- Download the documentation collection zip file to your local computer.
- · You must have Adobe Acrobat or Adobe Reader installed on your computer.

#### **Procedure**

- 1. Extract the document collection zip file into a folder.
- 2. Navigate to the folder that contains the extracted files and open the file named cproduct name release.pdx.

- 4. Enter a search word or phrase.
- 5. Select any of the following to narrow your search:
  - · Whole Words Only
  - · Case-Sensitive
  - Include Bookmarks
  - Include Comments
- 6. Click Search.

The search results show the number of documents and instances found. You can sort the search results by Relevance Ranking, Date Modified, Filename, or Location. The default is Relevance Ranking.

### **Subscribing to e-notifications**

Subscribe to e-notifications to receive an email notification when documents are added to or changed on the Avaya Support website.

#### About this task

You can subscribe to different types of general notifications, for example, Product Correction Notices (PCN), which apply to any product or a specific product. You can also subscribe to specific types of documentation for a specific product, for example, Application & Technical Notes for Ethernet Routing Switch 8800.

#### **Procedure**

- 1. In an Internet browser, go to https://support.avaya.com.
- 2. Type your username and password, and then click **Login**.
- 3. Under My Information, select SSO login Profile.
- 4. Click E-NOTIFICATIONS.
- 5. In the GENERAL NOTIFICATIONS area, select the required documentation types, and then click **UPDATE**.

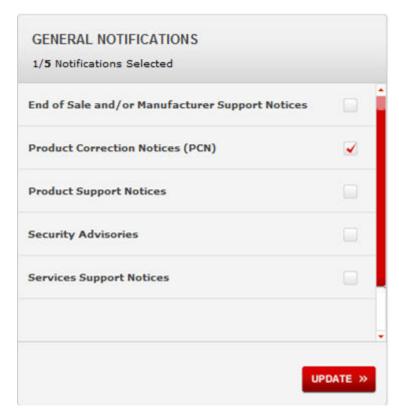

- 6. Click OK.
- 7. In the PRODUCT NOTIFICATIONS area, click **Add More Products**.

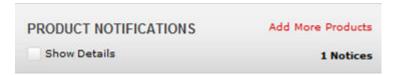

- 8. Scroll through the list, and then select the product name.
- 9. Select a release version.
- 10. Select the check box next to the required documentation types.

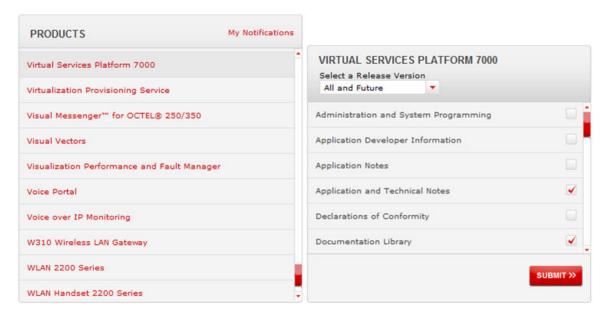

11. Click Submit.

## **Support**

Go to the Avaya Support website at <a href="http://support.avaya.com">http://support.avaya.com</a> for the most up-to-date documentation, product notices, and knowledge articles. You can also search for release notes, downloads, and resolutions to issues. Use the online service request system to create a service request. Chat with live agents to get answers to questions, or request an agent to connect you to a support team if an issue requires additional expertise.

## **Chapter 2: New in this release**

The following sections detail what is new in *Troubleshooting Avaya Ethernet Routing Switch 3500 Series* for Release 5.3:

#### **Features**

See the following sections for information about feature-related changes:

### Many to one Port mirroring

The Many to One Port Mirroring feature provides the ability of mirroring multiple ports to a single monitor port. You can use this feature to configure a single port to capture traffic from a set of selected ports. The captured traffic can be ingress or egress traffic.

For more information, see:

- Many to one Portmirroring on page 18.
- Configuring System Monitoring on Avaya Ethernet Routing Switch 3500 Series, NN47203-501.

#### Syslog enhancements

Remote logging allows to send system messages to a remote syslog. With the syslog enhancement feature, the messages are sent in User Datagram Protocol (UDP) packet to a remote Syslog host using port 514.

For more information, see *Configuring System Monitoring on Avaya Ethernet Routing Switch 3500 Series*. NN47203-501.

### Other changes

See the following sections for information about changes that are not feature-related.

#### **New Avaya Ethernet Routing 3500 Series models**

Release 5.3 introduces the following two hardware models to the Avaya Ethernet Routing Switch 3500 Series:

- Avaya Ethernet Routing Switch 3550T with 48 10/100 Ethernet and 2 combo 10/100/1000/ SFP, plus 2 rear dual mode / stacking ports.
- Avaya Ethernet Routing Switch 3550T-PWR+ with 48 10/100 Ethernet 802.3at PoE+ and 2 combo 10/100/1000/SFP, plus 2 rear dual mode / stacking ports.

The PoE+ model supports Power over Ethernet+ with compatibility to 802.3at PoE+. The standard ADS console port (DTE) on all new products is an RJ-45 Female Connector: (8 pin RJ45).

## **Chapter 3: Troubleshooting tools**

Use this document to help you troubleshoot the Avaya Ethernet Routing Switch 3500 Series.

#### This document:

- Describes the diagnostic tools and utilities available for troubleshooting the Avaya Ethernet Routing Switch 3500 Series products using Avaya Command Line Interface (ACLI) and Enterprise Device Manager (EDM)
- · Guides you through some common problems to achieve a first tier solution to these situations
- Advises you what information to compile prior to troubleshooting or calling Avaya for help

This documents assumes that you:

- · Have basic knowledge of networks, ethernet bridging, and IP routing
- Are familiar with networking concepts and terminology
- Have experience with Graphical User Interface (GUI)
- Have basic knowledge of network topologies

#### **Troubleshooting tools**

The Ethernet Routing Switch 3500 Series products support a range of protocols, utilities, and diagnostic tools that you can use to monitor and analyze traffic, monitor laser operating characteristics, capture and analyze data packets, trace data flows, view statistics, and manage event messages.

Certain protocols and tools are tailored for troubleshooting specific Ethernet Routing Switch 3500 Series network topologies. Other tools are more general in their application and can be used to diagnose and monitor ingress and egress traffic.

## **Chapter 4: Troubleshooting planning**

There are things you can do to minimize the need for troubleshooting and to plan for doing it as effectively as possible:

- Use the Documentation Reference for Avaya Ethernet Routing Switch 3500 Series, NN47203–101 to familiarize yourself with the documentation set, so you know where to get information when you need it.
- 2. Make sure the system is properly installed and maintained so that it operates as expected.
- 3. Make sure you gather and keep up to date the site map, logical connections, device configuration information, and other data that you will require if you have to troubleshoot:
  - A site network map identifies where each device is physically located on your site, which helps locate the users and applications that are affected by a problem. You can use the map to systematically search each part of your network for problems.
  - You must know how your devices are connected logically and physically with virtual local area networks (VLAN).
  - Maintain online and paper copies of your device configuration information. Ensure that
    all online data is stored with your site's regular data backup for your site. If your site has
    no backup system, copy the information onto a backup medium and store the backup
    offsite.
  - Store **passwords** in a safe place. It is a good practice to keep records of your previous passwords in case you must restore a device to a previous software version. You need to use the old password that was valid for that version.
  - A good practice is to maintain a device inventory, which list all devices and relevant information for your network. Use this inventory to easily see the device types, IP addresses, ports, MAC addresses, and attached devices.
  - If your hubs or switches are not managed, you must keep a list of the **MAC addresses** that correlate to the ports on your hubs and switches.
  - Maintain a change-control system for all critical systems. Permanently store change-control records.
  - A good practice is to store the details of all key contacts, such as support contacts, support numbers, engineer details, and telephone and fax numbers. Having this information available during troubleshooting saves you time.

- 4. Understand the normal network behavior so you can be more effective at troubleshooting problems.
  - Monitor your network over a period of time sufficient to allow you to obtain statistics and data to see patterns in the traffic flow, such as which devices are typically accessed or when peak usage times occur.
  - Use a baseline analysis as an important indicator of overall network health. A baseline
    view of network traffic as it typically is during normal operation is a reference that you can
    compare to network traffic data that you capture during troubleshooting. This speeds the
    process of isolating network problems.

## **Chapter 5: Troubleshooting fundamentals**

This section describes available troubleshooting tools and their applications.

## **Port mirroring**

Avaya Ethernet Routing Switch 3500 Series switches have a port mirroring feature that helps you to monitor and analyze network traffic. The port mirroring feature supports both ingress (incoming traffic) and egress (outgoing traffic) port mirroring. When port mirroring is enabled, the ingress or egress packets of the mirrored (source) port are forwarded normally and a copy of the packets is sent from the mirrored port to the mirroring (destination) port.

You can observe and analyze packet traffic at the mirroring port using a network analyzer. A copy of the packet can be captured and analyzed. Unlike other methods that are used to analyze packet traffic, the packet traffic is uninterrupted and packets flow normally through the mirrored port.

### Port mirroring limitations

The Ethernet Routing Switch 3500 Series supports port mirroring in the following three modes:

- ingress mode (XRX or ->Port X)
- egress mode (XTX or Port X ->)
- ingress and egress mode (XRX or XTX or <->Port X)

There are limitations to the egress mode. As a standalone unit or in a stack, port-mirroring mode XTX mirrors egress traffic on the mirrored port, but does not mirror control packets generated by the switch. The monitor port does not receive copies of the generated control packets that egress from the mirrored port.

There are also limitations to the ingress and egress mode. First, the same limitation on the XTX portion also applies to the ingress and egress mode. Second, Avaya recommends that the monitor port and the mirror port be on the same unit in a stack.

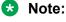

Stacking is not available in Release 5.0.

#### Many to one Port mirroring

The Many to One Port Mirroring feature provides the ability of mirroring multiple ports to a single monitor port. With this feature, you can configure a single port to capture traffic from a set of selected ports. The captured traffic can be ingress or egress traffic.

Many to One Port Mirroring is supported in Stand-alone and stack configurations.

#### Many to One Port Mirroring modes

There are four modes of Many to One Port Mirroring. They are:

- ManyToOneRx. Monitors all traffic received on the mirrored ports.
- ManyToOneTx. Monitors all traffic transmitted by the mirrored ports.
- ManyToOneRxTx. Monitors all traffic received or transmitted by the mirror ports.
- XrxOrYtx. Monitors all traffic received by port X or transmitted by port Y.

#### Many to One Port Mirroring limitations

Following are the Many to One Port Mirroring limitations:

- Only ingress and egress port traffic mirroring is supported
- Can configure up to four mirror ports
- Mirror ports must continue to perform normal frame switching operation
- · Cannot configure an MLT group as monitor port

## Port mirroring commands

See Configuring System Monitoring on Avaya Ethernet Routing Switch 3500 Series, NN47203–501 for port mirroring command information. Use the port mirroring commands to assist in diagnostics and information gathering.

#### Port statistics

Use port statistics commands to display information on received and transmitted packets at the ports. The ingress and egress counts occur at the MAC layer.

For more information regarding port statistics and commands, see *Configuring System Monitoring on Avaya Ethernet Routing Switch 3500 Series*, NN47203–501.

## System logs

You can use the syslog messaging feature of the Ethernet Routing Switch 3500 Series products to manage event messages. The syslog software on the 3500 Series switch communicates with a server software component called syslogd that resides on your management workstation.

The daemon syslogd is a software component that receives and locally logs, displays, prints, or forwards messages that originate from sources that are internal and external to the workstation. For example, syslogd software concurrently handles messages received from applications running on the workstation, as well as messages received from an Ethernet Routing Switch 3500 Series device running in a network accessible to the workstation.

For more information about system logging, see *Configuring System Monitoring on Avaya Ethernet Routing Switch 3500 Series*, NN47203–501.

## **Remote logging**

As part of configuring system logging, you can specify remote logging parameters. This involves configuring a remote syslog address, enabling remote logging and configuring the remote logging level.

For more information, see *Configuring System Monitoring on Avaya Ethernet Routing Switch 3500 Series*, NN47203–501.

## **Software Exception Log**

This feature allows an administrator to see the software exceptions generated in the switching system. The software exception log provides a method for capturing software faults in the SYSLOG application as critical customer messages. The CLI allows you to display and clear the last software exceptions generated in the system. For more information, see *Configuring System Monitoring on Avaya Ethernet Routing Switch 3500 Series*, NN47203–501.

#### Show environmental

You can use this feature to display environmental information about the operation of the switch. The information includes power supply status, fan status, and switch system temperature. For more information, see *Configuring System Monitoring on Avaya Ethernet Routing Switch 3500 Series*, NN47203–501.

## **ASCII Config Generator (ACG)**

The primary goal of the ASCII Configurator Generator (ACG) is to provide the users of the Ethernet Routing Switch 3500 Series with a tool that lets them easily modify the configuration of a particular switch.

ACG generates an ASCII configuration file which reproduces the behaviour of the current binary configuration file. The user can also rely on this function to maintain backup configurations, as well as use it as a reliable method for debugging the current configuration of a switch.

For more information, see *Getting Started with Avaya Ethernet Routing Switch 3500 Series*, NN47203–301.

## **CPU and Memory Utilization**

The CPU and Memory Utilization feature provides data for CPU and memory utilization. You can view CPU utilization information for the past 10 seconds (s), 1 minute (min), 10 minutes (min), 1 hour (hr), 24 hours (hr), or since system startup. The switch displays CPU utilization as a percentage. With CPU utilization information you can see how the CPU was used during a specific time interval.

The memory utilization provides information about the percentage of the dynamic memory currently used by the system. The switch displays memory utilization in terms of the lowest percentage of dynamic memory available since system startup.

No configuration is required for this display-only feature. For more information, see *Configuring System Monitoring on Avaya Ethernet Routing Switch 3500 Series*, NN47203–501.

## **SNMP** trap enhancements

With SNMP management, you can configure SNMP traps to automatically generate notifications globally, or on individual ports. These notifications can report conditions such as an unauthorized access attempt or changes in port operating status. All notifications are enabled on individual interfaces by default.

The Avaya Ethernet Routing Switch 3500 Series supports both industry-standard SNMP traps, as well as private Avaya enterprise traps. SNMP trap notification-control provides a generic mechanism for the trap generation control that works with any trap type.

For more information, see *Configuring Security on Avaya Ethernet Routing Switch 3500 Series*, NN47203–504.

## SNMP Trap list web page in EDM

You can use Enterprise Device Manager (EDM) MIB Web page to query SNMP objects on the switch. For more information, see *Configuring System Monitoring on Avaya Ethernet Routing Switch* 3500 Series, NN47203–501.

# Remote monitoring (RMON) (RFC1757) per port Statistics History Alarm and Events

Remote Monitoring (RMON) MIB is an interface between the RMON agent on an Ethernet Routing Switch 3500 Series switch and an RMON management application, such as Enterprise Device Manager. The RMON agent defines objects that are suitable for the management of any type of network, but some groups are targeted for Ethernet networks in particular.

The RMON agent continuously collects statistics and proactive monitors switch performance. You can view this data through A\CLI and EDM.

RMON has three major functions:

- · creating and displaying alarms for user-defined events
- · gathering cumulative statistics for Ethernet interfaces
- · tracking a history of statistics for Ethernet interfaces

For more information on RMON per port Statistics, History, Alarms and Events, see *Configuring System Monitoring on Avaya Ethernet Routing Switch 3500 Series*, NN47203–501.

## Avaya knowledge and solution engine

The Knowledge and Solution Engine is a database of Avaya technical documents, troubleshooting solutions, software patches and releases, service cases, and technical bulletins. The Knowledge and Solution Engine is searchable by natural-language query.

## **Chapter 6: General diagnostic tools**

The Avaya Ethernet Routing Switch 3500 Series device has diagnostic features available through EDM and ACLI. You can use these diagnostic tools to help you troubleshoot operational and configuration issues. You can configure and display files, view and monitor port statistics, trace a route, run loopback and ping tests, test the switch fabric, and view the address resolution table.

This document focuses on using ACLI to perform the majority of troubleshooting.

The command line interface is accessed through either a direct console connection to the switch or by using the Telnet or SSH protocols to connect to the switch remotely.

### **ACLI** command modes

ACLI command modes provide different levels of authority for operation.

The ACLI has four major command modes, listed in order of increasing privileges:

- User EXEC
- Privileged EXEC
- · Global configuration
- Interface configuration
- · Application configuration

Each mode provides a specific set of commands. The command set of a higher-privilege mode is a superset of a lower-privilege mode. That is, all lower-privilege mode commands are accessible when using a higher-privilege mode.

The command modes are as follows:

• User EXEC mode :

The User EXEC mode (also referred to as exec mode) is the default ACLI command mode. User EXEC is the initial mode of access when the switch is first turned on and provides a limited subset of ACLI commands. This mode is the most restrictive ACLI mode and has few commands available.

• Privileged EXEC mode:

The Privileged EXEC mode (also referred to as privExec mode) enables you to perform basic switch-level management tasks, such as downloading software images, setting passwords, and

booting the switch. PrivExec is an unrestricted mode that allows you to view all settings on the switch, and if you are logged in with write access, you have access to all configuration modes and commands that affect operation of the switch (such as downloading images, rebooting, and so on).

• Global configuration mode:

In the Global Configuration mode (also referred to as config mode), you can set and display general configurations for the switch such as IP address, SNMP parameters, Telnet access, and VLANs.

• Interface configuration mode:

In the Interface Configuration mode (also referred to as config-if mode), you can configure parameters for each port or VLAN, such as speed, duplex mode, and rate-limiting.

It is possible to move between command modes on a limited basis. This is explained in the Common Procedures section of this document. You can move between command modes on a limited basis.

For more information about the ACLI command modes, see *Fundamentals of Avaya Ethernet Routing Switch 3500 Series*, NN47203–102.

## **Chapter 7: Initial troubleshooting**

The types of problems that typically occur with networks involve connectivity and performance. Using the Open System Interconnection (OSI) network architecture layers, and checking each in sequential order, is usually best when troubleshooting. For example, confirm that the physical environment, such as the cables and module connections, is operating without any failures before moving up to the network and application layers.

As part of your initial troubleshooting, Avaya recommends that you check the Knowledge and Solution Engine on the Avaya Web site for known issues and solutions related to the problem you are experiencing.

#### **Gather information**

Before contacting Avaya Technical Support, you must gather information that can help the Technical Support personnel. This includes the following information:

- **Default and current configuration of the switch.** To obtain this information, use the **show** running-config command.
- System status. Obtain this information using the show sys-info command. Output from the command displays technical information about system status and information about the hardware, software, and switch operation. For more detail, use the show tech command.
- Information about past events. To obtain this information, review the log files using the show logging command.
- The **software version** that is running on the device. To obtain this information, use the **show** sys-info Or show system verbose command to display the software version.
- A network topology diagram. Get an accurate and detailed topology diagram of your network that shows the nodes and connections. Your planning and engineering function should have this diagram.
- Recent changes. Find out about recent changes or upgrades to your system, your network, or custom applications (for example, has configuration or code been changed). Get the date and time of the changes, and the names of the persons who made them. Get a list of events that occurred prior to the trouble, such as an upgrade, a LAN change, increased traffic, or installation of new hardware.

- Connectivity information. When connectivity problems occur, get information on at least five working source and destination IP pairs and five IP pairs with connectivity issues. To obtain this information, use the following commands:
  - show tech
  - show running-config
  - show port-statistics <port>

## **Chapter 8: Emergency recovery trees**

An Emergency Recovery Tree (ERT) is designed to quickly guide you through some common failures and solutions, by providing a quick reference for troubleshooting without procedural detail.

## **Emergency recovery trees**

The following work flow shows the ERTs included in this section. Each ERT describes steps to correct a specific issue; the ERTs are not dependant upon each other.

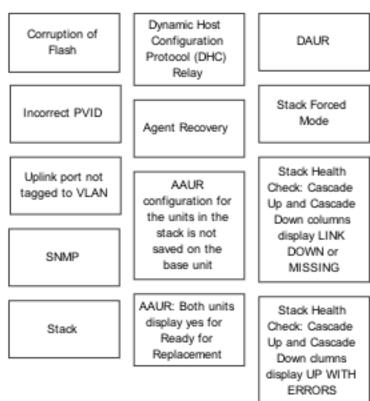

**Figure 1: Emergency Recovery Trees** 

## **Corruption of flash**

Corruption of the switch configuration file can sometimes occur due to power outage or environmental reasons which make the configuration of the box corrupt and non-functional. Initializing of the flash is one way to clear a corrupted configuration file and is required before a Return Merchandise Authorization (RMA).

For assistance with tasks in the Corruption of Flash Emergency Recovery Tree, see

- Locating the switch console ports on page 55
- <u>Using the Diagnostics Menu</u> on page 55

## Start Observe the Connect the local diagnostic menu has console appeared Select option "I" to Reboot the switch reinitialize the flash Type Ctrl-C during Select "a" to the boot process load agent code End

## Corruption of flash recovery tree

Figure 2: Corruption of flash recovery tree

## **Incorrect Port VLAN Identifier (PVID)**

Port VLAN identifier (PVID) is a classification mechanism that associates a port with a specific VLAN. For example, a port with a PVID of 3 (PVID=3) assigns all untagged frames received on this port to VLAN 3.

An issue can occur where clients cannot communicate to critical servers when their ports are put in wrong VLAN. If the server is defined as a port based VLAN, with a VLAN ID of 3 and the PVID of the port is 2, then loss of communication can occur. This can be verified by checking that the PVID of the ports match the VLAN setting. One way to avoid this problem is to set VLAN configuration control to **autoPVID**.

For examples that show how to check the PVID of ports, and how to make PVID corrections, see

- Example Checking PVID of ports on page 56
- Example VLAN Interface VLAN IDs on page 57

### **Incorrect PVID recovery tree**

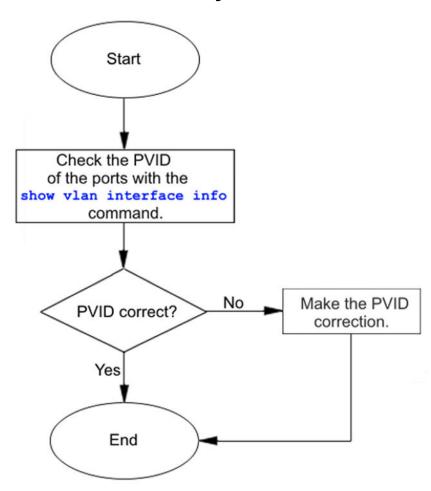

Figure 3: Incorrect PVID recovery tree

## Uplink ports not tagged to VLAN

When an ERS 3500 series switch is connected to an ERS 8600 series switch or another Avaya Ethernet series switch, and devices in a VLAN on the ERS 8600 series switch are not able to communicate with devices at the ERS 3500 series switch in the same VLAN, then it is likely that the uplink ports are not tagged to the VLAN on the ERS 3500 series switch.

Use the show vlan interface info command to see if ports are tagged or untagged:

- **Untagged frame**: a frame that carries no VLAN tagging information in the frame header.
- Tagged frame: a frame that contains the 32-bit 802.1q field (VLAN tag) and identifies the frame as belonging to a specific VLAN.
- **Untagged member:** a port configured as an untagged member of a specific VLAN. When an untagged frame exits the switch through an untagged member port, the frame header remains unchanged. When a tagged frame exits the switch through an untagged member port, the tag is stripped and the tagged frame is changed to an untagged frame.
- Tagged member: a port configured as a tagged member of a specific VLAN. When an
  untagged frame exits the switch through a tagged member port, the frame header changes to
  include the 32-bit tag associated with the ingress port PVID. When a tagged frame exits the
  switch through a tagged member port, the frame header remains unchanged. The original
  VLAN ID (VID) remains.

An example using the **show vlan interface info** command is provided in <u>Example Checking PVID of ports</u> on page 56.

To ensure that the uplink port(s) are tagged and a member of ALL of the configured VLANs, use the show vlan interface vids command. An example using the show vlan interface vids command is provided in <a href="Example VLAN Interface VLAN IDs">Example VLAN Interface VLAN IDs</a> on page 57.

Correct errors by adding missing VLANs to affected uplink ports. Refer to <u>Tagging options</u> on page 58.

## Start Confirm if ports are tagged or untagged with the show vlan interface info command. Are ports tagged No Correct errors on the and members of all affected ports. configured VLANs? Yes Confirm VLAN port membership with the show vlan interface vids command. Are the uplink ports No Correct uplink port tagged in all VLANs? errors. Yes End

## Uplink ports not tagged to VLAN recovery tree

Figure 4: Uplink ports not tagged to VLAN recovery tree

### **SNMP**

SNMP failure may be the result of an incorrect configuration of the management station or its setup. If you can reach a device, but no traps are received, then verify the trap configurations (the trap destination address and the traps configured to be sent).

## **SNMP** recovery tree

#### About this task

The following figures show the SNMP recovery tree.

#### **Procedure**

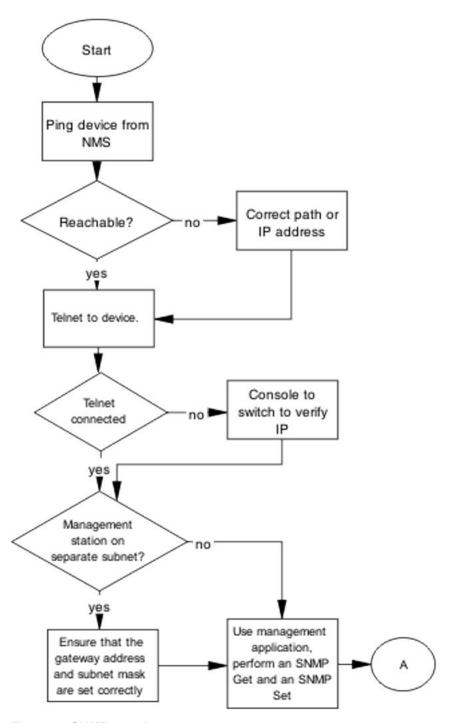

Figure 5: SNMP part 1

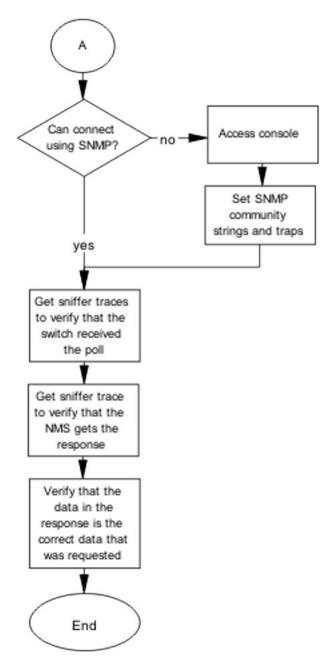

Figure 6: SNMP part 2

## **Stack**

Stack failure can be the result of a communication error between the individual units typically due to stack cabling issues. Failures can also arise after multiple bases are configured.

Several situation may cause stacking problems, for example:

- No units have a base switch set to the on position.
- Multiple units have the Base Unit Select switch to the Base position. Only ONE switch in a stack configuration must have the Base Unit Select switch set to this position.
- Cable incorrectly inserted into the corresponding Cascade Up or Cascade Down port...

#### Stack recovery tree

#### **About this task**

The following figures show the stack recovery tree.

#### **Procedure**

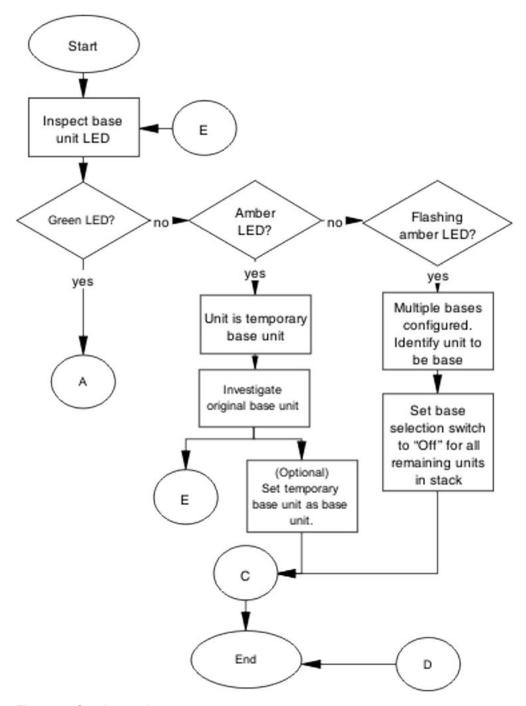

Figure 7: Stack part 1

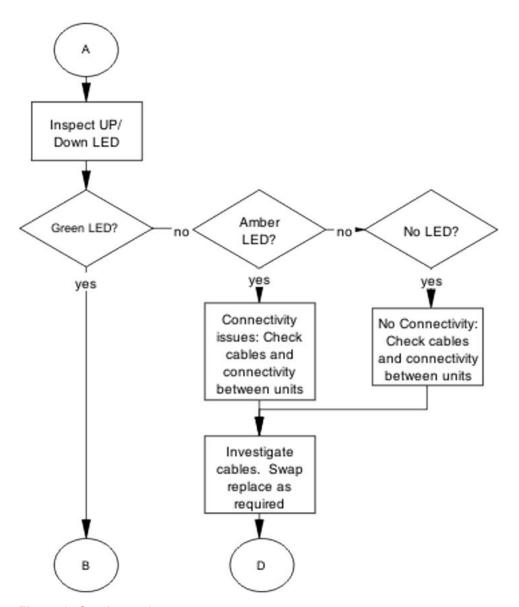

Figure 8: Stack part 2

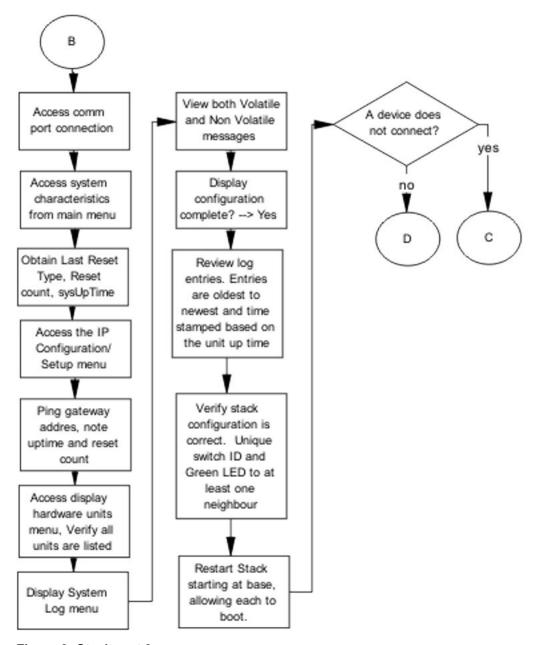

Figure 9: Stack part 3

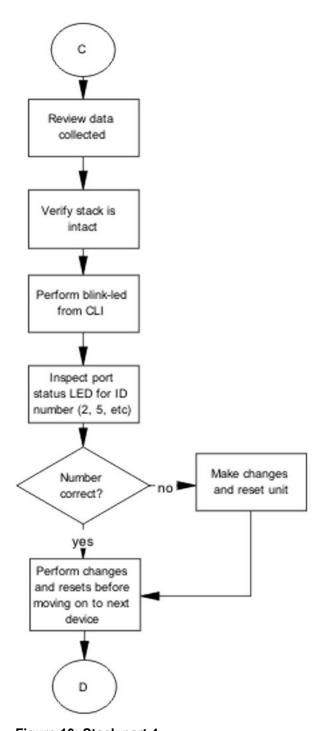

Figure 10: Stack part 4

# **Dynamic Host Configuration Protocol (DHCP) relay**

DHCP and DHCP relay errors are often on the client-side of the communication. In the situation where the DHCP server is not on the same subnet as the client, the DHCP relay configuration may be at fault. If the DHCP snooping application is enabled, then problems may occur if this is improperly configured. For example, the ports that provide connection to the network core or DHCP server are not set as trusted for DHCP snooping.

### **DHCP** recovery tree

#### About this task

The following figure shows the DHCP relay recovery tree.

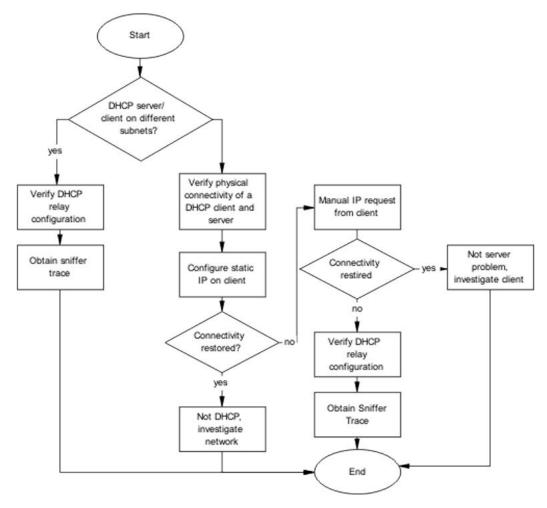

Figure 11: DHCP

# **Agent Recovery**

In some cases during a software upgrade, the switch turns off before the software agent has been completely written to flash. This may be due to a power outage. In this case, the switch will report an error such as Agent code verification fails!!

Units exhibiting the symptoms should NOT be returned through the Return Merchandise Authorization (RMA). They should be corrected in the field.

For assistance with tasks shown in the Agent Recovery emergency recovery tree, see

- Locating the switch console ports on page 55
- Using the Diagnostics Menu on page 55

# Start Connect the local console Observe DIAG menu has appeared Reboot the switch Press 'd' to download the agent. Follow the instructions on the console. During the Power On Self Test (POST) boot up Press 'a' to load messages, type agent code Ctrl-C End

# **Agent Recovery Emergency Recovery Tree**

Figure 12: Agent Recovery Emergency Recovery Tree

# AAUR: configuration for the units in the stack is not saved on the base unit

Use the recovery tree in this section if configuration for the units in the stack is not saved on the base unit. The typical scenario is that configuration for a unit in a stack is not saved on the base unit because the AUR Auto-Save is disabled. You can manually save the configuration of a non-base unit to the base unit regardless of the state of the AUR feature.

# Configuration for the units in the stack is not saved on the base unit recovery tree

#### About this task

The following figure shows the recovery tree to save configuration for the units in the stack to the base unit. Check that AUR is enabled. If AUR is not enabled, either save the configuration manually or enable AUR.

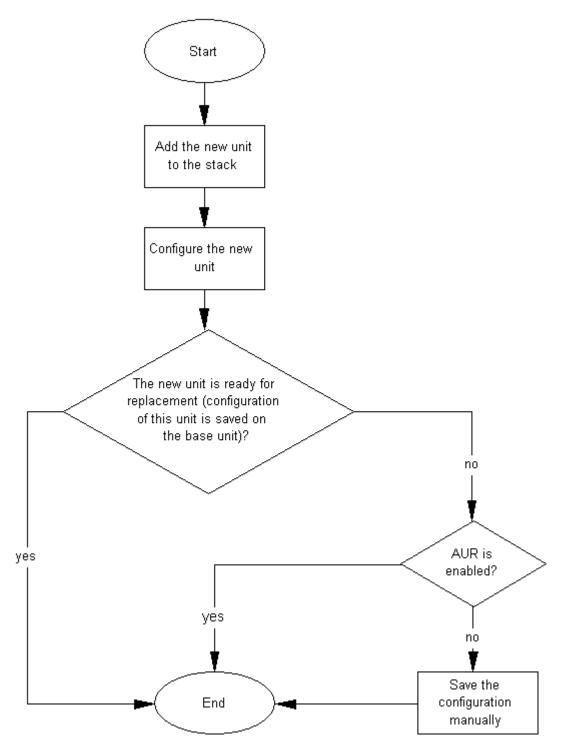

Figure 13: Configuration for the units in the stack is not saved on the base unit

# AAUR: Both units display yes for Ready for Replacement

Use the recovery tree in this section if both units in a stack of two display "yes" for "Ready for Replacement".

## Both units display yes for Ready for Replacement recovery tree

#### About this task

In a stack of two units, you enter the **show stack auto-unit-replacement** command and both units display as ready for replacement (only the non-base unit should be ready for replacement in a stack of two units). The following figure shows the recovery tree to correct the issue.

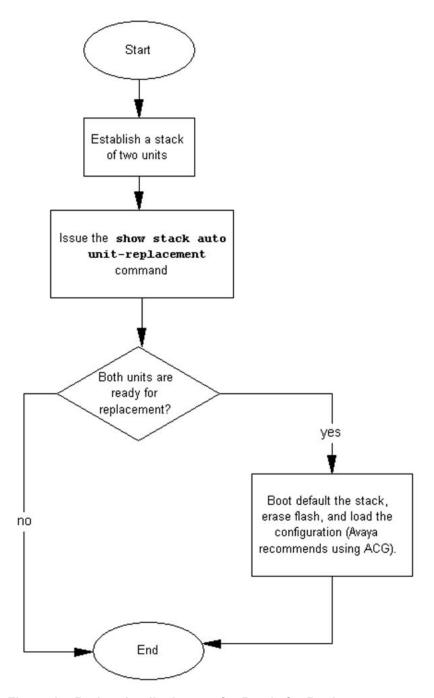

Figure 14: Both units display yes for Ready for Replacement

### **DAUR**

If you add a new unit to a stack, and the units have different diagnostic images, the new unit should start to copy the diagnostic image from the existing stack. Use the recovery tree in this section if the new unit fails to copy the diagnostic image.

# Diagnostic image transfer does not start recovery tree

#### About this task

The following figure shows the recovery tree to correct issues if a new unit fails to copy the diagnostic image from the stack.

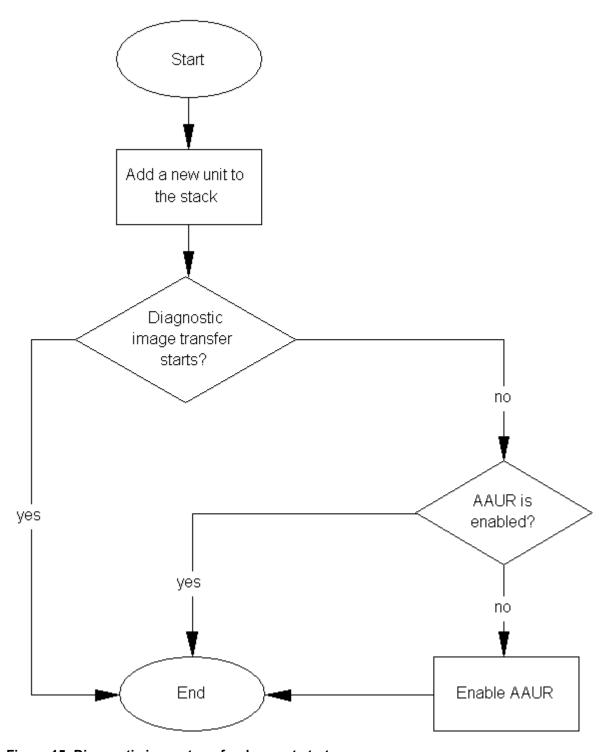

Figure 15: Diagnostic image transfer does not start

#### **Stack Forced Mode**

If you enable the Stack Forced Mode feature and a stack of two units breaks, the standalone switch that results from that broken stack of two is managed using the previous stack IP address. Use the recovery tree in this section if you cannot access the standalone switch using the stack IP address.

# You cannot access a switch at the stack IP address using ping, Telnet, SSH, Web, or EDM recovery tree

#### About this task

If you cannot access a standalone switch in a broken stack of two units, even though you had enabled the Stack Forced Mode feature, check that the standalone device still has a physical connection to the network. The following figure shows the recovery tree for this scenario.

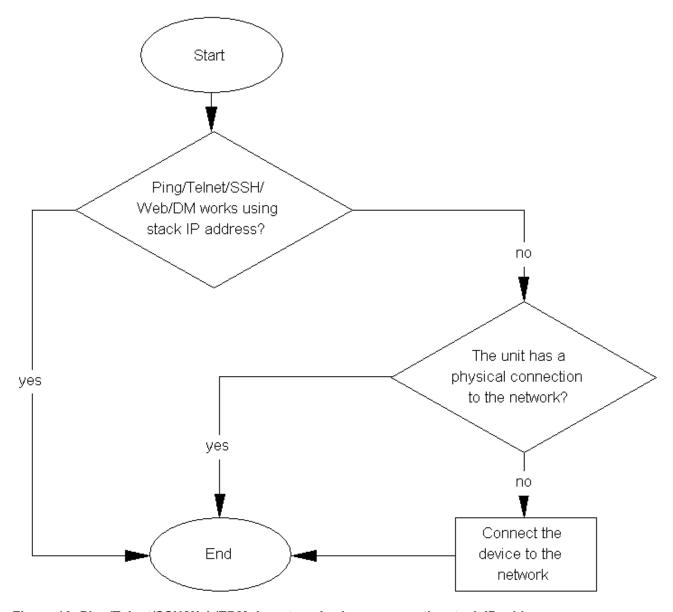

Figure 16: Ping/Telnet/SSH/Web/EDM do not work when you use the stack IP address

# Stack Health Check: Cascade Up and Cascade Down columns display LINK DOWN or MISSING

Use the recovery tree in this section if the output from the switch displays "LINK DOWN" or "MISSING" in the Cascade Up or Cascade Down columns when you issue the show stack health command.

# Cascade Up and Cascade Down columns display LINK DOWN or **MISSING** recovery tree

#### About this task

The following figure shows the recovery tree to use if the output from the switch displays "LINK DOWN" or "MISSING" in the Cascade Up or Cascade Down columns when you issue the show stack health command.

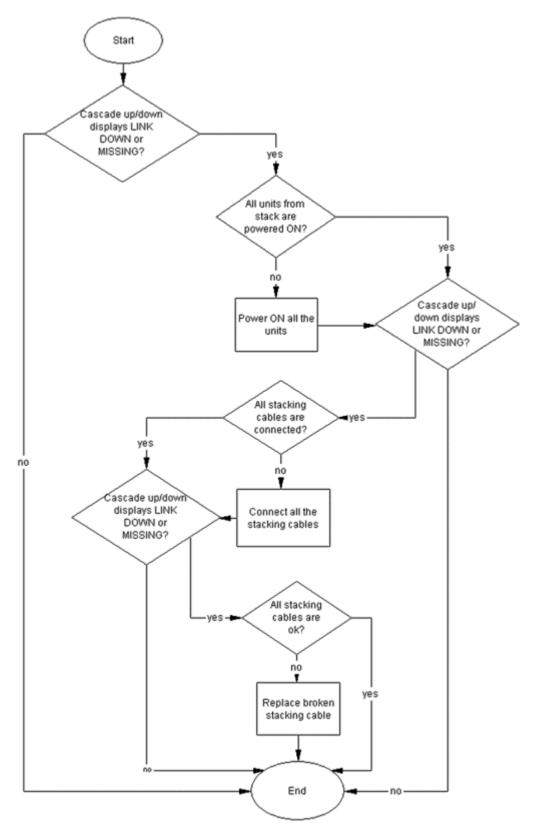

Figure 17: Stack Health Check: Cascade Up and Cascade Down columns display LINK DOWN or

**MISSING** 

# Stack Health Check: Cascade Up and Cascade Down columns display UP WITH ERRORS

Use the recovery tree in this section if the switch displays "UP WITH ERRORS" in the Cascade Up and Cascade Down columns when you issue the show stack health command.

# Cascade Up and Cascade Down columns display UP WITH ERRORS recovery tree

#### About this task

The following figure shows the recovery tree to use if the output from the switch displays "UP WITH ERRORS" in the Cascade Up and Cascade Down columns when you issue the show stack health command.

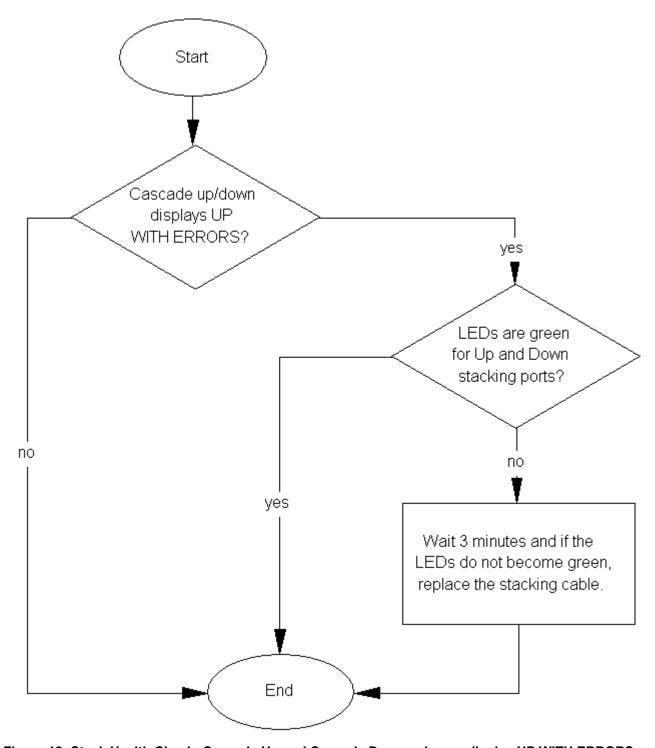

Figure 18: Stack Health Check: Cascade Up and Cascade Down columns display UP WITH ERRORS

# Locating the switch console ports

The following figure identifies the ports on the ERS 3500 switches:

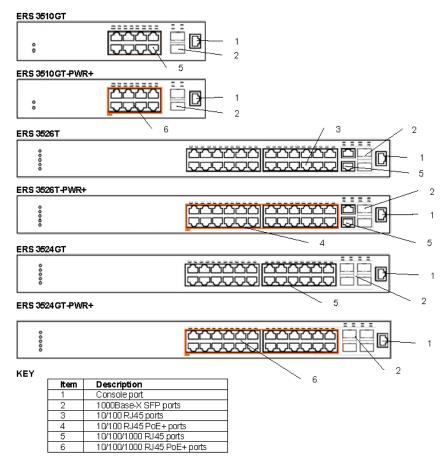

Figure 19: ERS 3500 Series switch console ports

# **Using the Diagnostics Menu**

On power up, the Power-On Self Tests (POST) are executed and the following is displayed:

If an error is found, the test reports FAILED and an error message is displayed and stored in the Error Log. The Error Log may contain up to 10 POST (or Burn-In) errors. Use the 'e' — show

errors command in the Press menu or the Manufacturing **SHOWLOG** command to display errors. Clear errors using the **INITLOG** command.

If you type CTRL-C on the console during the power-up or reset sequence, the Diagnostics display the following break message:

```
>>Break Recognized - Wait . .
```

After Diagnostics finish initializing, the "Press" menu is displayed:

```
Press 'a' to run Agent Code
Press 'd' to download agent/diag/bootloader code
Press 'e' to display Errors
Press 'i' to initialize config flash
Press 'p' to run POST tests
Press 'r' to reset the box.
```

| If you press | Result                                                                                                    |  |  |  |  |  |  |
|--------------|----------------------------------------------------------------------------------------------------|--|--|--|--|--|--|
| а            | Diagnostics executes the Agent code (if present):                                                                                                    |  |  |  |  |  |  |
|              | Starting Agent Version: 5.0.0.xxx Decompressing the image done, Initializing                                                                                                    |  |  |  |  |  |  |
| d            | The following information is required:                                                                                                    |  |  |  |  |  |  |
|              | Enter Port Number [ <all> ]: Enter Speed: 10, 100 or 1G [ 100 ]: Enter Local IP Address [ 0.0.0.0 ]: Enter Server IP Address [ 0.0.0.0 ]: Enter Subnet Mask [ 255.255.255.0 ]: Enter Filename:</all> |  |  |  |  |  |  |
| е            | The POST test errors are re-displayed:                                                                                                    |  |  |  |  |  |  |
|              | System Resets = 1. Burn-In Loops = 0. Burn-In Errors = DISABLED Default Baud = 9600                                                                                                    |  |  |  |  |  |  |
|              | <pre>Error Log: Bad Port Mask = 00000000 Loop Test Error Description: <errors></errors></pre>                                                                                                    |  |  |  |  |  |  |
| i            | The flash config/log area is initialized. This area is used by the Agent code.                                                                                                    |  |  |  |  |  |  |
| р            | The POST tests are executed again.                                                                                                    |  |  |  |  |  |  |
| r            | Resets the switch                                                                                                    |  |  |  |  |  |  |

# **Example Checking PVID of ports**

The following figure shows output from the show vlan interface info command.

| 3526T#show vlan interface info |          |              |      |     |          |      |    |
|--------------------------------|----------|--------------|------|-----|----------|------|----|
|                                | Filter   | Filter       |      |     |          |      |    |
|                                | Untagged | Unregistered |      |     |          |      |    |
| Port                           | Frames   | Frames       | PVID | PRI | Tagging  | Name |    |
|                                |          |              |      |     |          |      |    |
| 1                              | No       | Yes          | 1    | 0   | UntagAll | Port | 1  |
| 2                              | No       | Yes          | 1    | 0   | UntagAll | Port | 2  |
| 3                              | No       | Yes          | 1    | 0   | UntagAll | Port | 3  |
| 4                              | No       | Yes          | 1    | 0   | UntagAll | Port | 4  |
| 5                              | No       | Yes          | 1    | 0   | UntagAll | Port | 5  |
| 6                              | No       | Yes          | 1    | 0   | UntagAll | Port | 6  |
| 7                              | No       | Yes          | 1    | 0   | UntagAll | Port | 7  |
| 8                              | No       | Yes          | 1    | 0   | UntagAll | Port | 8  |
| 9                              | No       | Yes          | 1    | 0   | UntagAll | Port | 9  |
| 10                             | No       | Yes          | 1    | 0   | UntagAll | Port | 10 |
| 11                             | No       | Yes          | 1    | 0   | UntagAll | Port | 11 |
| 12                             | No       | Yes          | 1    | 0   | UntagAll | Port | 12 |
| 13                             | No       | Yes          | 1    | 0   | UntagAll | Port | 13 |
| 14                             | No       | Yes          | 1    | 0   | UntagAll | Port | 14 |
| 15                             | No       | Yes          | 1    | 0   | UntagAll | Port | 15 |
| 16                             | No       | Yes          | 1    | 0   | UntagAll | Port | 16 |
| 17                             | No       | Yes          | 1    | 0   | UntagAll | Port | 17 |
| 18                             | No       | Yes          | 1    | 0   | UntagAll | Port | 18 |
|                                |          |              |      |     |          |      |    |

# **Example VLAN Interface VLAN IDs**

The following figure provides example output from the show vlan interface vids command.

|   |   |      | n interface v:<br>Name | VLAN | Name | VLAN | VLAN | Name |
|---|---|------|------------------------|------|------|------|------|------|
| 1 | 1 | VLAN |                        |      |      |      |      |      |
| 2 | 1 | VLAN | #1                     |      |      |      |      |      |
| 3 | 1 | VLAN |                        |      |      |      |      |      |
| 4 | 1 | VLAN |                        |      |      |      |      |      |
|   |   | VLAN | #1                     | <br> |      |      |      |      |
|   |   | VLAN | #1                     | <br> |      |      |      |      |
|   |   | VLAN | #1                     | <br> |      |      |      |      |
|   |   | VLAN | #1                     | <br> |      |      |      |      |
|   |   | VLAN | #1                     | <br> |      |      |      |      |
|   |   | VLAN | #1<br>                 | <br> |      |      |      |      |

# **Tagging options**

Use the commands and outputs in this example to assist in adding missing VLANs to affected uplink

3526T(config)#vlan ports 1 tagging ?

Disable tagging on this port disable enable Enable tagging on this port Enable tagging on this port taqAll

tagPvidOnly Enable tagging of packets matching the Pvid on this port untagAll Disable tagging on this port

untegPvidOnly Disable tagging of packets matching the Pvid on this port

3526T(config)#show vlan interface info

Filter Filter Untagged Unregistered

| Port | Frames | Frames | PVID | PRI | Tagging  | Name   |  |
|------|--------|--------|------|-----|----------|--------|--|
|      |        |        |      |     |          |        |  |
| 1    | No     | Yes    | 1    | 0   | UntagAll | Port 1 |  |
| 2    | No     | Yes    | 1    | 0   | UntagAll | Port 2 |  |
| 3    | No     | Yes    | 1    | 0   | UntagAll | Port 3 |  |
| 4    | No     | Yes    | 1    | 0   | UntagAll | Port 4 |  |
| 5    | No     | Yes    | 1    | 0   | UntagAll | Port 5 |  |

3526T(config)#vlan ports 1 tagging enable

3526T(config)#show vlan interface info

Filter Filter Untagged Unregistered

| Port | Frames | Frames | PVID | PRI | Tagging  | Name   |
|------|--------|--------|------|-----|----------|--------|
|      |        |        |      |     |          |        |
| 1    | No     | Yes    | 1    | 0   | TagAll   | Port 1 |
| 2    | No     | Yos    | 1    | 0   | UntagAll | Port 2 |
| 3    | No     | Yes    | 1    | 0   | UntagAll | Port 3 |
| 4    | No     | Yes    | 1    | 0   | UntagAll | Port 4 |
| 5    | No     | Yes    | 1    | 0   | UntagAll | Port 5 |
|      |        |        |      |     |          |        |

ports.

# **Chapter 9: Troubleshooting hardware**

Use this section for hardware troubleshooting specific to the Ethernet Routing Switch 3500 Series.

# **Work flow Troubleshooting hardware**

The following work flow assists you to determine the solution for some common hardware problems:

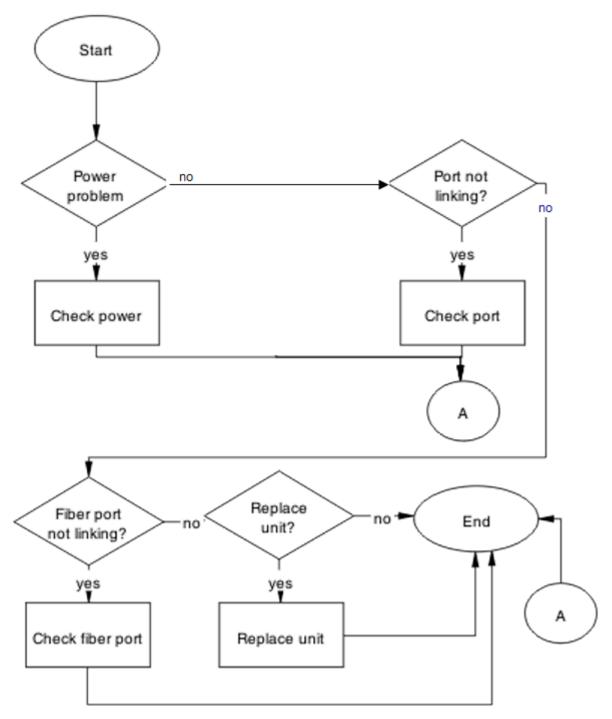

Figure 20: Troubleshooting hardware

# **Check power**

Confirm power is being delivered to the device.

## **Task flow Check power**

The following task flow assists you to confirm that the Ethernet Routing Switch 3500 Series device is powered correctly.

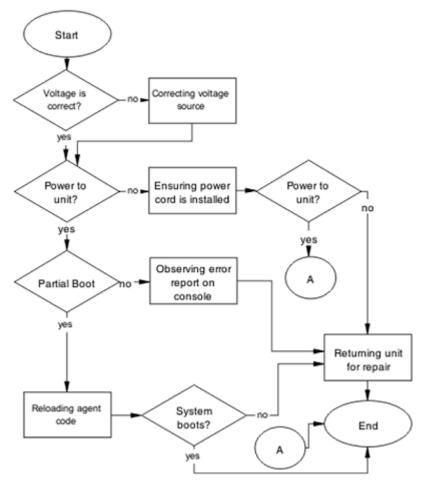

Figure 21: Check power

## **Correcting voltage source**

Confirm the power cord is connected to the appropriate voltage source.

## **Ensuring power cord is installed**

Confirm the power cord is properly installed for the device. All power cords are to be firmly seated.

## Observing error report on console

Check the message that is sent to the console after a failure.

- 1. View the console information and note the details for the RMA.
- 2. Note the LED status for information:
  - Status LED blinking amber: Power On Self Test (POST) failure
  - · Power LED blinking: corrupt flash

#### Reloading agent code

Reload the agent code on the Ethernet Routing Switch 3500 Series device to eliminate corrupted or damaged code that causes a partial boot of the device.

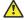

#### Caution:

Ensure you have adequate backup of your configuration prior to reloading software.

Know the current version of your software before reloading it. Loading incorrect software versions may cause further complications.

- 1. Use the show sys-info command to view the software version.
- 2. See Avaya Ethernet Routing Switch 3500 Series Release 5.0 Release Notes (NN47203-400) for information about software installation

## Returning unit for repair

Return unit to Avaya for repair.

Contact Avaya for return instructions and RMA information.

# **Check port**

Confirm the port and ethernet cable connecting the port are in proper configuration.

# **Task flow Check port**

The following task flow assists you to check the port and ethernet cables:

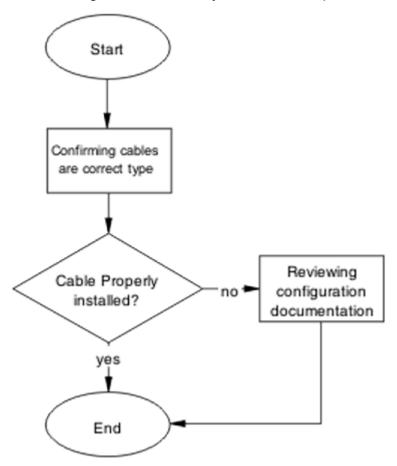

Figure 22: Check port

## Viewing port information

Review the port information to ensure that the port is enabled.

- 1. Use the show interfaces <port> command to display the port information.
- 2. Note the port status.

## **Enabling the port**

Enable the port.

1. Go to interface specific mode using the <code>interface fastethernet <port> command</code>

- 2. Use the no shutdown command to change the port configuration.
- 3. Use the show interfaces <port> command to display the port.
- 4. Note the port administrative status.

## Confirming the cables are working

Ensure that the cables connected to the port are functioning correctly.

- 1. Go to interface specific mode using the interface fastethernet <port> command
- 2. Use the no shutdown command to change the port configuration.
- 3. Use the show interfaces <port> command to display the port.
- 4. Note the operational and link status of the port.

# **Check fiber port**

Confirm the fiber port is working and the cable connecting the port is the proper type.

## Task flow Check fiber port

The following task flow assists you to confirm that the fiber port cable is functioning and is of the proper type.

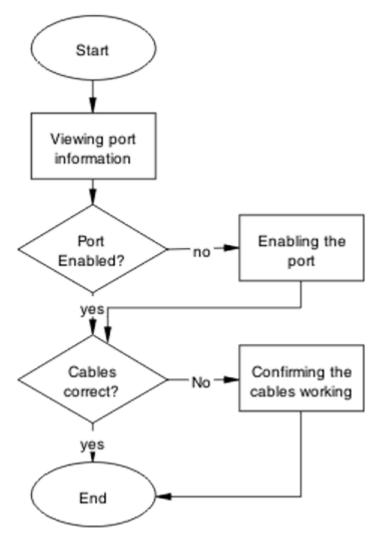

Figure 23: Check fiber port

# Viewing fiber port information

Review the port information to ensure the port is enabled.

- 1. Use the show interfaces <port> command to display the port information.
- 2. Note the port status.

## **Enabling the port**

Ensure the port on the Ethernet Routing Switch 3500 series device is enabled.

- 1. Use the no shutdown command to change the port configuration.
- 2. Use the show interfaces <port>command to display the port information.

3. Note the port status.

## Confirming cables are working

Confirm that the cables are working on the port.

- 1. Use the no shutdown command to change the port configuration.
- 2. Use the show interfaces <port> command to display the port.
- 3. Note the port operational and link status.

## Returning unit for repair

Return unit to Avaya for repair.

Contact Avaya for return instructions and RMA information.

# Replace unit

Remove defective unit and insert the replacement.

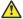

#### Caution:

Due to physical handling of the device and your physical proximity to electrical equipment, review and adhere to all safety instructions and literature included with device and in Avaya Ethernet Routing Switch 3500 Series – Regulatory Information (NN47203-100).

## Verifying software version is correct on new device

Verify that the new device to be inserted has the identical software version.

- Connect the new device to the console.
- 2. Use the show sys-info command to view the software version.

## Powering on the unit

Energize the unit after it is connected and ready to integrate.

#### **Prerequisites**

There is no requirement to reset the entire stack. The single device being replaced is the only device that you must power on after integration to the stack.

#### Note:

Stacking is not available in Release 5.0.

- 1. Connect the power to the unit.
- 2. Allow time for the configuration of the failed unit to be replicated on the new unit.
- 3. Confirm that the new unit has reset itself. This confirms that replication has completed.

# Returning unit for repair

Return unit to Avaya for repair.

Contact Avaya for return instructions and RMA information.

# **Chapter 10: Troubleshooting ADAC**

Automatic Detection and Automatic Configuration (ADAC) can encounter detection and configuration errors that can be easily corrected.

#### **ADAC** clarifications

ADAC VLAN settings are dynamic and are **not saved to nonvolatile memory**. When ADAC is enabled, all VLAN settings that you manually made on ADAC uplink or telephony ports are dynamic and are not saved to non-volatile memory. When the unit is reset, these settings are lost. ADAC detects the ports again and re-applies the default settings for them.

You do not manually create a VLAN to be used as the voice VLAN and then try to set this VLAN as the ADAC voice VLAN using the command <code>adac voice-vlan x</code>. ADAC automatically creates the voice VLAN when needed. You only have to reserve or set the VLAN number used by ADAC with the <code>adac voice-vlan x command</code>.

After the VLAN number is reserved as the ADAC voice VLAN using the <code>adac voice-vlan x</code> command, even if the ADAC administrative status is disabled or ADAC is in UTF mode, the VLAN number cannot be used by anyone else in regular VLAN creation.

If you enable the LLDP detection mechanism for telephony ports, then LLDP itself has to be enabled on the switch. Otherwise, ADAC does not detect phones.

# **Work flow Troubleshooting ADAC**

The following work flow assists you to identify the type of problem you are encountering.

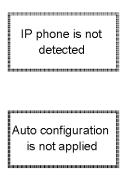

Figure 24: Troubleshooting ADAC

# IP phone is not detected

Correct an IP phone that is not being detected by ADAC.

# Work flow IP phone not detected

The following work flow assists you to resolve detection issues.

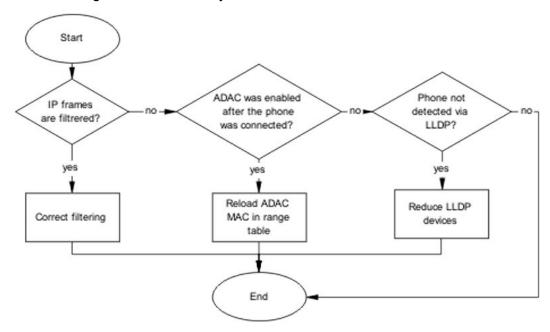

Figure 25: IP phone not detected

## **Correct filtering**

Configure the VLAN filtering to allow ADAC.

# **Task flow Correct filtering**

The following task flow assists you to correct the filtering.

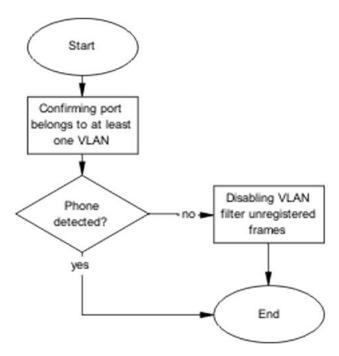

Figure 26: Correct filtering

#### Confirming port belongs to at least one VLAN

View information to ensure that the port belongs to a VLAN.

- 1. Use the show vlan interface info <port> command to view the details.
- 2. Note the VLANs listed with the port.

#### Disabling the VLAN filtering of unregistered frames

Change the unregistered frames filtering of the VLAN.

- 1. Use the vlan ports <port> filter-unregistered-frames enable command to view the details.
- 2. Ensure no errors after command execution.

## Reload ADAC MAC in range table

Ensure the ADAC MAC address is properly loaded in the range table.

## Task flow Reload ADAC MAC in range table

The following task flow assists you to place the ADAC MAC address in the range table.

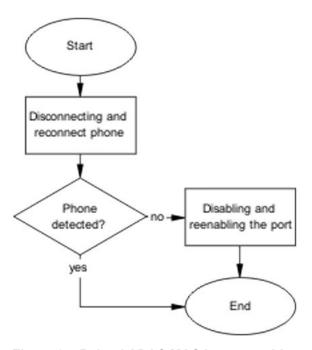

Figure 27: Reload ADAC MAC in range table

#### Disconnecting and reconnecting phone

Remove the phone and the reconnect it to force a reload of the MAC address in the range table.

- 1. Follow local procedures to disconnect the phone.
- 2. Follow local procedures to reconnect the phone.

## Disabling and enabling the port

Disable ADAC on the port and then enable it to detect the phone. When disable and reenable the port administratively, the MAC addresses already learned on the respective port are aged out.

- 1. Use the no adac enable <port> command to disable ADAC.
- 2. Use the adac enable <port>command to enable ADAC.

#### **Reduce LLDP devices**

Reduce the number of LLDP devices. More than 16 devices may cause detection issues.

#### Task flow Reduce LLDP devices

The following task flow assists you to reduce the number of LLDP devices on the system.

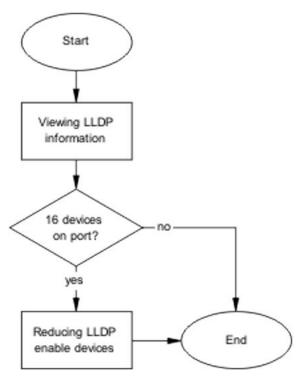

Figure 28: Reduce LLDP devices

#### **Viewing LLDP information**

Display the LLDP devices that are connected to a port.

- 1. Use the show 11dp port 1 neighbor command to identify the LLDP devices.
- 2. Note if there are more than 16 LLDP-enabled devices on the port.

# Reducing LLDP enabled devices

Reduce the number of LLDP devices on the system.

- 1. Follow local procedures and SOPs to reduce the number of devices connected.
- 2. Use the show adac in <port> command to display the ADAC information for the port to ensure there are less than 16 devices connected.

# Auto configuration is not applied

Correct some common issues that may interfere with auto configuration of devices.

## Task flow Auto configuration is not applied

The following task flow assists you to solve auto configuration issues.

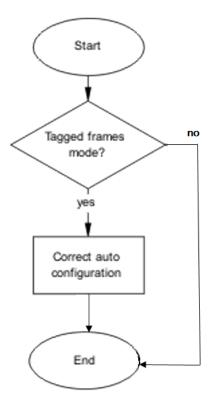

Figure 29: Auto configuration is not applied

# **Correct auto configuration**

Tagged frames mode may be causing a problem. In tagged frames mode, everything is configured correctly, but auto configuration is not applied on a telephony port.

# **Task flow Correct auto configuration**

The following task flow assists you to correct auto configuration.

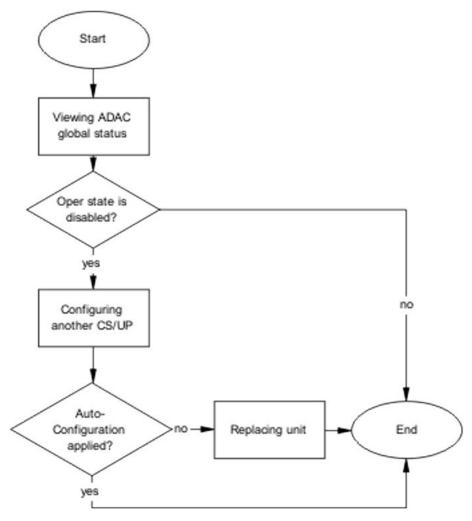

Figure 30: Correct auto configuration

### **Viewing ADAC global status**

Display the global status of ADAC.

- 1. Use the show adac command to display the ADAC information.
- 2. Note if the oper state is showing as disabled.

# Configuring another call server and uplink port

Configuring another call server and uplink port can assist the auto configuration.

- 1. Use the adac uplink-port <port> command to assign the uplink port.
- 2. Use the adac call-server-port <port> command to assign the call server port.

# **Chapter 11: Troubleshooting authentication**

Authentication issues can interfere with device operation and function. The following work flow shows common authentication problems.

# Work flow Troubleshooting authentication

The following work flow shows typical authentication problems. These work flows are not dependant upon each other.

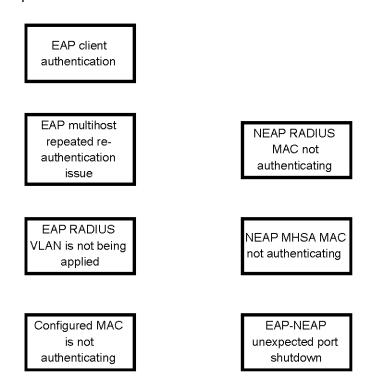

Figure 31: Troubleshooting authentication

# **EAP** client authentication

This section provides troubleshooting guidelines for the EAP and non-EAP features on the Ethernet Routing Switch 3500 Series devices.

# Work flow EAP client is not authenticating

The following work flow assists you to determine the cause and solution of an EAP client that does not authenticate as expected.

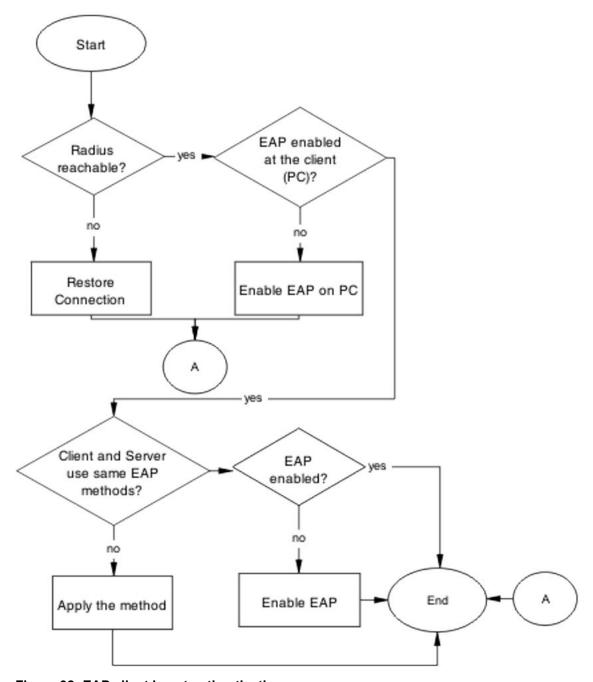

Figure 32: EAP client is not authenticating

# **Restore RADIUS connection**

Ensure that the RADIUS server has connectivity to the device.

#### **Task flow Restore RADIUS connection**

The following task flow assists you to restore the connection to the RADIUS server.

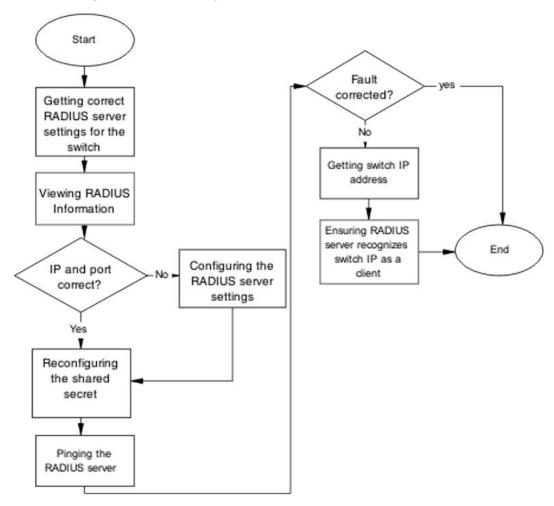

Figure 33: Restore RADIUS connection

# Getting correct RADIUS server settings for the switch

This section provides troubleshooting guidelines for obtaining the RADIUS server settings.

- Obtain network information for the RADIUS server from the Planning and Engineering documentation.
- 2. Follow vendor documentation to set the RADIUS authentication method MD5

# Viewing RADIUS information

Review the RADIUS server settings in the device. The default server port is 1812/UDP. Older servers may use 1645/UDP, and other older servers do not support UDP at all.

- 1. Use the show radius-server command to view the RADIUS server settings.
- 2. Refer to the vendor documentation for server configuration.

#### Configuring the RADIUS server settings

The RADIUS server settings must be correct for the network.

Follow vendor documentation to set the RADIUS server settings.

### Reconfiguring the shared secret

Reset the shared secret in case there was any corruption.

- 1. Use the radius-server key command.
- 2. Refer to the vendor documentation for server configuration.

#### Pinging the RADIUS server

Ping the RADIUS server to ensure connection exists.

- 1. Use the ping server IP> command to ensure connection.
- 2. Observe no packet loss to confirm connection.

#### **Enable EAP on the PC**

The PC must have an EAP-enabled device that is correctly configured.

#### Task flow Enable EAP on the PC

The following task flow assists you to ensure the PC network card has EAP enabled.

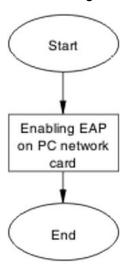

Figure 34: Enable EAP on the PC

# **Enabling EAP on PC network card**

The PC must have the correct hardware and configuration to support EAP.

1. See vendor documentation for the PC and network card.

- 2. Ensure the network card is enabled.
- 3. Ensure the card is configured to support EAP.

# Apply the method

Ensure you apply the correct EAP method.

#### Task flow Apply the method

The following task flow assists you to apply the correct EAP method.

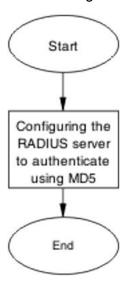

Figure 35: Apply the method

### **Configuring the RADIUS server**

Configure the RADIUS server to authenticate using MD5.

- 1. Obtain network information for the RADIUS Server from Planning and Engineering.
- 2. Save the information for later reference.

### **Enable EAP globally**

Enable EAP globally on the 3500 Series device.

# Task flow Enable EAP globally

The following task flow assists you to enable EAP globally on the 3500 Series device.

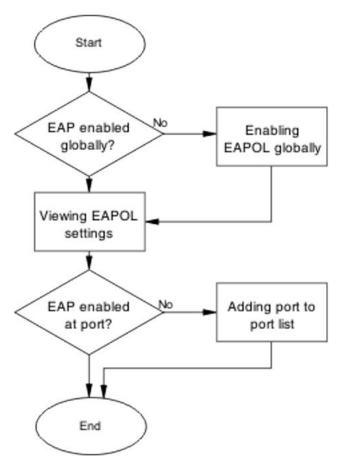

Figure 36: Enable EAP globally

# **Enabling EAP globally**

Enable EAP globally on the Ethernet Routing Switch 3500 Series device.

- 1. Use the eapol enable command to enable EAP globally on the 3500 Series device.
- 2. Ensure that there are no errors after command execution.

# **Viewing EAPOL settings**

Review the EAPOL settings to ensure EAP is enabled.

- 1. Use the show eapol port <port#> command to display the information.
- 2. Observe the output.

# Setting EAPOL port administrative status to auto

Set the EAPOL port administrative status to auto.

- 1. Use the eapol status auto command to change the port status to auto.
- 2. Ensure that there are no errors after the command execution.

# EAP multihost repeated re-authentication issue

Eliminate the multiple authentication of users.

# EAP multihost repeated re-authentication issue

The following work flow assists you to determine the cause and solution of an EAP multihost that authenticates repeatedly.

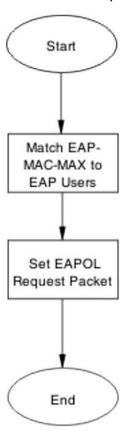

Figure 37: EAP multihost repeated re-authentication issue

### Match EAP-MAC-MAX to EAP users

When the number of authenticated users reaches the allowed maximum, lower the eap-macmax to the exact number of EAP users that may soon enter to halt soliciting EAP users with multicast requests.

# Identifying number of users at allowed max

Obtain the exact number of EAP users that may soon enter when the number of authenticated users reaches the allowed max.

Use the show eapol multihost status command to display the authenticated users.

#### Task flow Match EAP-MAC-MAX to EAP users

The following task flow assists you to match the EAP-MAC-MAX to the number of EAP users.

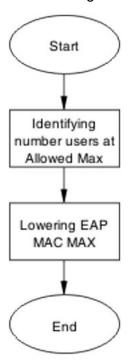

Figure 38: Match EAP-MAC-MAX to EAP users

### **Lowering EAP max MAC**

Lower the eap-mac-max value to match the users.

- 1. Use the eapol multihost eap-mac-max command to set the mac-max value.
- 2. Ensure that there are no errors after execution.

### Set EAPOL request packet

Change the request packet generation to unicast.

# Task flow Set EAPOL request packet

The following task flow assists you to set the EAPOL request packet to unicast.

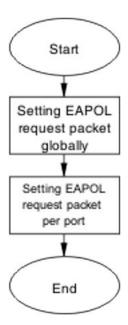

Figure 39: Set EAPOL request packet

#### Setting EAPOL request packet globally

Globally change the EAPOL request packet from multicast to unicast.

- Use the eapol multihost eap-packet-mode unicast command to set the EAPOL request packet to unicast.
- 2. Ensure that there are no errors after execution.

### Setting EAPOL request packet for a port

Change the EAPOL request packet from multicast to unicast for a specific port.

- 1. Enter the Interface Configuration mode.
- 2. Use the eapol multihost eap-packet-mode unicast command to set the EAPOL request packet to unicast for the interface.

# EAP RADIUS VLAN is not being applied

Ensure that the RADIUS VLAN is applied correctly to support EAP.

# Work flow EAP RADIUS VLAN is not being applied

The following work flow assists you to determine the cause and solution of the RADIUS VLAN not being applied.

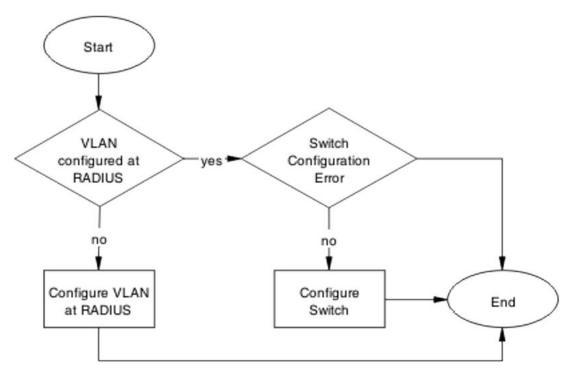

Figure 40: EAP RADIUS VLAN is not being applied

# **Configure VLAN at RADIUS**

Correct any discrepancies in VLAN information at the RADIUS server.

# Task flow Configure VLAN at RADIUS

The following task flow assists you to ensure the VLAN is configured at the RADIUS server.

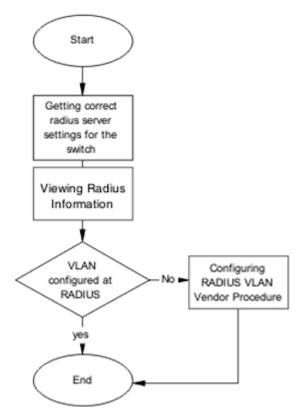

Figure 41: Configure VLAN at RADIUS

### Getting correct RADIUS server settings

This section provides troubleshooting guidelines to obtain the correct RADIUS server settings.

- 1. Obtain network information from Planning and Engineering documentation to locate server information.
- 2. Obtain network information for the RADIUS server.

# **Viewing RADIUS information**

Obtain the radius information to identify its settings.

Use vendor documentation to obtain settings display.

### **Configuring RADIUS**

Configure the RADIUS server with the correct VLAN information.

Use vendor documentation to make the required changes.

There are three attributes that the RADIUS server sends back to the NAS (switch) for RADIUS assigned VLANs. These attributes are the same for all RADIUS vendors:

- Tunnel-Medium-Type 802
- Tunnel-Pvt-Group-ID <VLAN ID>

Tunnel-Type – Virtual LANs (VLAN)

# **Configure switch**

The VLAN must be configured correctly on the Ethernet Routing Switch 3500 Series device.

### **Task flow Configure switch**

The following task flow assists you to configure the VLAN on the device.

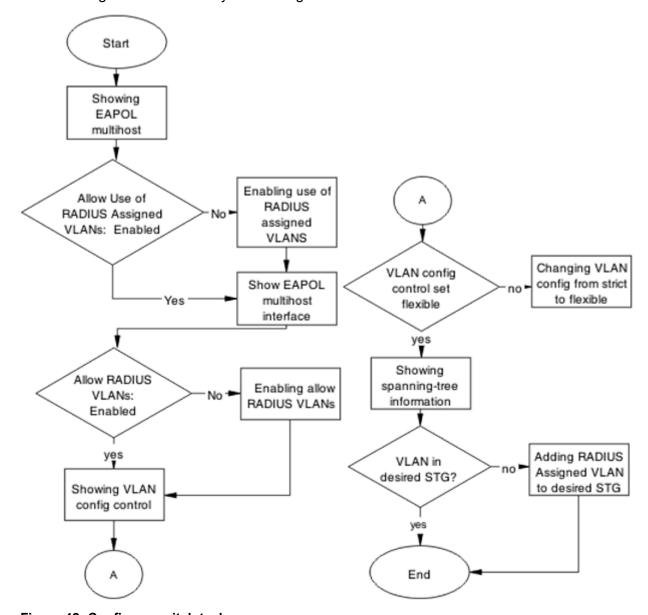

Figure 42: Configure switch task

#### **Showing EAPOL multihost**

Identify the EAPOL multihost information.

- 1. Use the show eapol multihost command to display the multihost information.
- 2. Note the state of Allow Use of RADIUS Assigned VLANs.

#### **Enabling use of RADIUS assigned VLANs**

Change the "allow RADIUS assigned VLAN" to "enable".

- 1. Use the eapol multihost use-radius-assigned-vlan command to allow the use of VLAN IDs assigned by RADIUS.
- 2. Ensure that there are no errors after execution.

#### **Showing EAPOL multihost interface**

Display the EAPOL interface information.

- 1. Use the show eapol multihost interface <port#> command to display the interface information.
- 2. Note the status of ALLOW RADIUS VLANs.

### **Showing VLAN config control**

Display the VLAN config control information.

- 1. Use the show vlan config control command to display the information.
- 2. Identify if config control is set to strict.

# Changing VLAN config from strict to flexible

Set the VLAN config control to flexible to avoid complications with strict.

- 1. Use the vlan config control flexible command to set the VLAN config control to flexible.
- 2. Ensure that there are no errors after execution.

# Configured MAC is not authenticating

Correct a MAC to allow authentication.

# Work flow Configured MAC is not authenticating

The following work flow assists you to determine the cause and solution of a configured MAC that does not authenticate as expected.

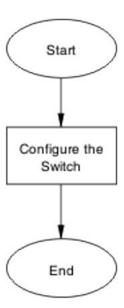

Figure 43: Configured MAC is not authenticating

# Configure the switch

Configure the switch to ensure the correct settings are applied to ensure the MAC is authenticating.

# Task flow Configure the switch

The following task flow assists you to ensure the MAC is authenticating on the ERS 3500 Series device.

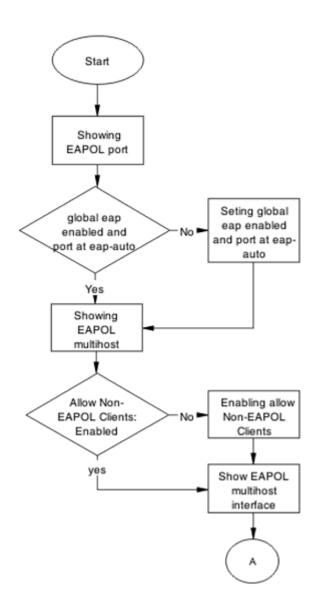

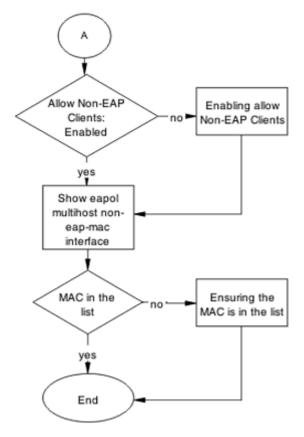

Figure 44: Configure the switch

#### **Showing EAPOL port**

Display the EAPOL port information

- 1. Use the show eapol port <port> command to display the port information.
- 2. Ensure that EAP is enabled globally, and that the port EAP status is set to auto.

### Setting global EAP enabled and port at eap-auto

Make corrections to ensure that EAP is enabled globally, and that the port EAP status is set to auto.

- 1. Use the eapol enable command to enable EAP globally.
- 2. Use the eapol status auto command to change port status to auto.

# **Showing EAPOL multihost**

Display the EAPOL multihost information.

- 1. Enter the show eapol multihost command to display the information.
- 2. Ensure that Allow Non-EAPOL clients is enabled.

#### **Enabling allow non-EAPOL clients**

Correct the non-EAPOL client attribute.

- Use the eapol multihost allow-non-eap-enable command to allow non- EAPOL clients.
- 2. Ensure that there are no errors after execution.

#### **Showing EAPOL multihost interface**

Display the EAPOL multihost interface information.

- 1. Enter the show eapol multihost interface <port#> command to display the information.
- 2. Ensure that Allow Non-EAPOL clients is enabled.
- 3. Ensure that the Multihost status is enabled.

### **Enabling multihost status and allow non-EAPOL clients**

Correct the non-EAP client attribute.

- 1. Use the eapol multihost allow-non-eap-enable command to allow non- EAPOL clients.
- 2. Use the eapol multihost enable command to enable multihost status.

#### Showing EAPOL multihost non-eap-mac interface

Display the EAPOL multihost interface information.

- Enter the show eapol multihost non-eap-mac interface <port> command to display the information.
- 2. Note that the MAC address is in the list.

# **Ensuring MAC in the list**

Add the MAC address to the list if it was omitted.

- Use the show eapol multihost non-eap-mac status command to view MAC addresses.
- 2. Use the eapol multihost non-eap-mac <H.H.H> <port> command to add a MAC address to the list.

# Non-EAP RADIUS MAC not authenticating

Correct a non-EAP RADIUS MAC that is not authenticating.

# Work flow Non-EAP RADIUS MAC not authenticating

The following work flow assists you to determine the cause of and solution for a RADIUS MAC that does not authenticate.

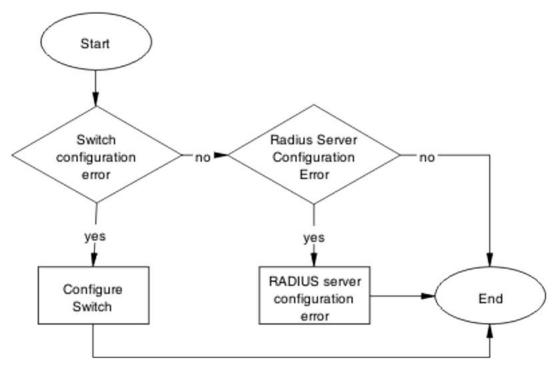

Figure 45: Non-EAP RADIUS MAC not authenticating

# **Configure switch**

Correct the switch configuration to correct the issue with RADIUS MAC.

# **Task flow Configure switch**

The following task flow assists you to configure the ERS 3500 Series device to correct the RADIUS MAC issue.

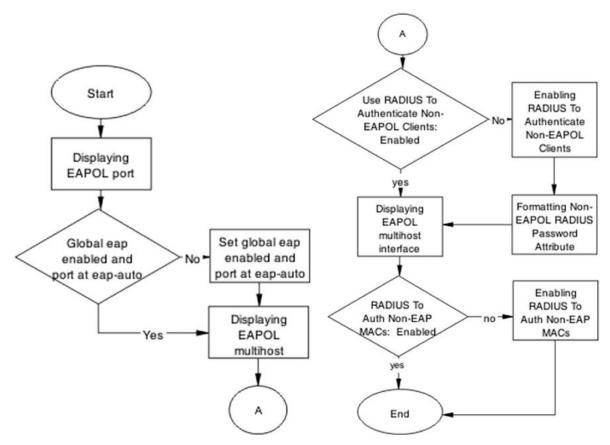

Figure 46: Configure switch

### **Displaying EAPOL port**

Review the EAPOL port information.

- 1. Enter the show eapol port <port#> command to display the information.
- 2. Ensure that global EAP is enabled and port is eap-auto.

### Setting global EAP enabled and port at eap-auto

Make corrections to ensure that EAP is enabled globally, and that the port EAP status is set to auto.

- 1. Use the eapol enable command to enable EAP globally.
- 2. Use the eapol status auto command to change port status to auto.

# **Displaying EAPOL multihost**

Review the EAPOL multihost information.

- 1. Enter the show eapol port multihost command to display the information.
- 2. Note the following:
  - Use RADIUS To Authenticate NonEAPOL Clients is enabled
  - Non-EAPOL RADIUS Password Attribute Format:

IpAddr.MACAddr.PortNumber

#### **Enabling RADIUS to authenticate non-EAPOL clients**

Make the required changes to the password format on the RADIUS server.

Apply changes to the RADIUS server using vendor documentation.

#### Formatting non-EAPOL RADIUS password attribute

Make the required changes to the password format on the RADIUS server.

RADIUS server is to have the format changed to IpAddr.MACAddr.PortNumber.

#### **Displaying EAPOL multihost interface**

Review the EAPOL multihost information.

- Enter the show eapol multihost interface <port#> command to display the information.
- 2. Verify the following:

Use RADIUS To Authenticate Non EAP MACs is enabled

#### **Enabling RADIUS To Auth non-EAP MACs**

Make the required changes on the RADIUS server to authenticate non-EAP clients. Apply changes to RADIUS server using vendor documentation.

# RADIUS server configuration error

The RADIUS server requires that the correct MAC address and password for the 3500 Series device be configured.

# Task flow RADIUS server configuration error

The following task flow assists you to configure the RADIUS server with the correct MAC and password.

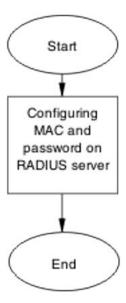

Figure 47: RADIUS server configuration error

#### Configuring MAC and password on RADIUS server

The RADIUS server requires that the MAC address and password for the 3500 Series device be correct. If it is incorrect, the 3500 Series device may not authenticate.

See the vendor documentation for the RADIUS server for details.

# Non-EAP MHSA MAC is not authenticating

Ensure that the switch is configured correctly.

# Work flow Non-EAP MHSA MAC is not authenticating

The following work flow assists you to determine the solution for an MHSA MAC that is not authenticating.

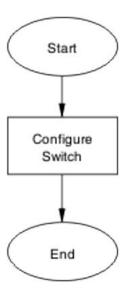

Figure 48: Non-EAP MHSA MAC is not authenticating

# **Configure switch**

Configure the switch to enable MHSA.

### **Task flow Configure switch**

The following task flow assists you to enable MHSA on the ERS 3500 Series device.

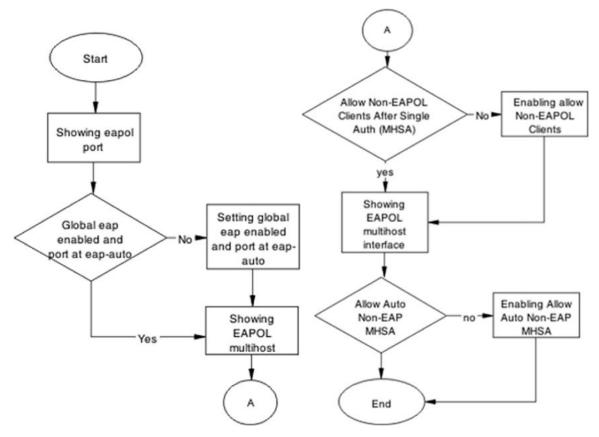

Figure 49: Configure switch

### **Showing EAPOL port**

Review the EAPOL port information.

- 1. Enter the show eapol port <port#> command to display the information.
- 2. Ensure that global EAP is enabled and that the port status is eap-auto.

# **Showing EAPOL multihost**

Review the EAPOL multihost information.

- 1. Enter the show eapol port multihost command to display the information.
- 2. Note the following:

Use RADIUS To Authenticate NonEAPOL Clients is enabled

# Formatting non-EAPOL RADIUS password attribute

Make the required changes on the RADIUS server to the password format.

Use vendor documentation to make required changes on RADIUS server to change the format to IpAddr.MACAddr.PortNumber.

#### **Enabling RADIUS to authenticate non-EAPOL clients**

Make the required changes on the RADIUS server to authenticate non-EAP clients.

Apply changes to RADIUS server using vendor documentation.

### **Showing EAPOL multihost interface**

Review the EAPOL multihost information.

- 1. Enter the show eapol multihost interface <port#> command to display the information.
- 2. Note the following:

Allow Auto Non-EAP MHSA: Enabled

### **Enabling RADIUS to auth non-EAP MACs**

Make the required changes on the RADIUS server to authenticate non-EAP clients Apply changes to RADIUS server using vendor documentation.

# **EAP-non-EAP** unexpected port shutdown

Identify the reason for the port shutdown and make configuration changes to avoid future problems.

# Work flow EAP-non-EAP unexpected port shutdown

The following work flow assists you to determine the solution for EAP–non-EAP ports experiencing a shutdown.

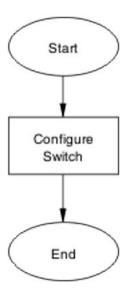

Figure 50: EAP — non-EAP unexpected port shutdown

# **Configure switch**

Configure ports to allow more unauthorized clients.

# **Task flow Configure switch**

The following task flow assists you to allow an increased number of unauthorized clients on the ports.

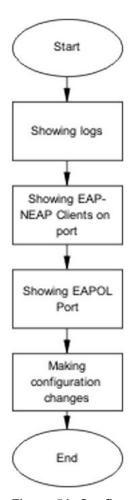

Figure 51: Configure switch

### **Showing Logs**

Display log information to provide additional information.

- 1. Use the show logging command to display the log.
- 2. Observe the log output and note any anomalies.

# Showing EAP-non-EAP clients on port

Display EAP—non-EAP client information on the port to provide additional information.

- 1. Use the show mac-address-table command to show the clients on the port.
- 2. Observe the log output and note any anomalies.

# **Showing EAPOL port information**

Display EAPOL port information for additional information.

- 1. Use the show eapol port <port#> command to display the port information.
- 2. Observe the log output and note any anomalies.

# **Making changes**

This section provides troubleshooting guidelines for changing the EAP settings. It assists in the cleanup of old MAC addresses.

- 1. Use the eapol status autocommand to change to eap-auto.
- 2. In the Interface Configuration Mode, use the shut/no shut commands.